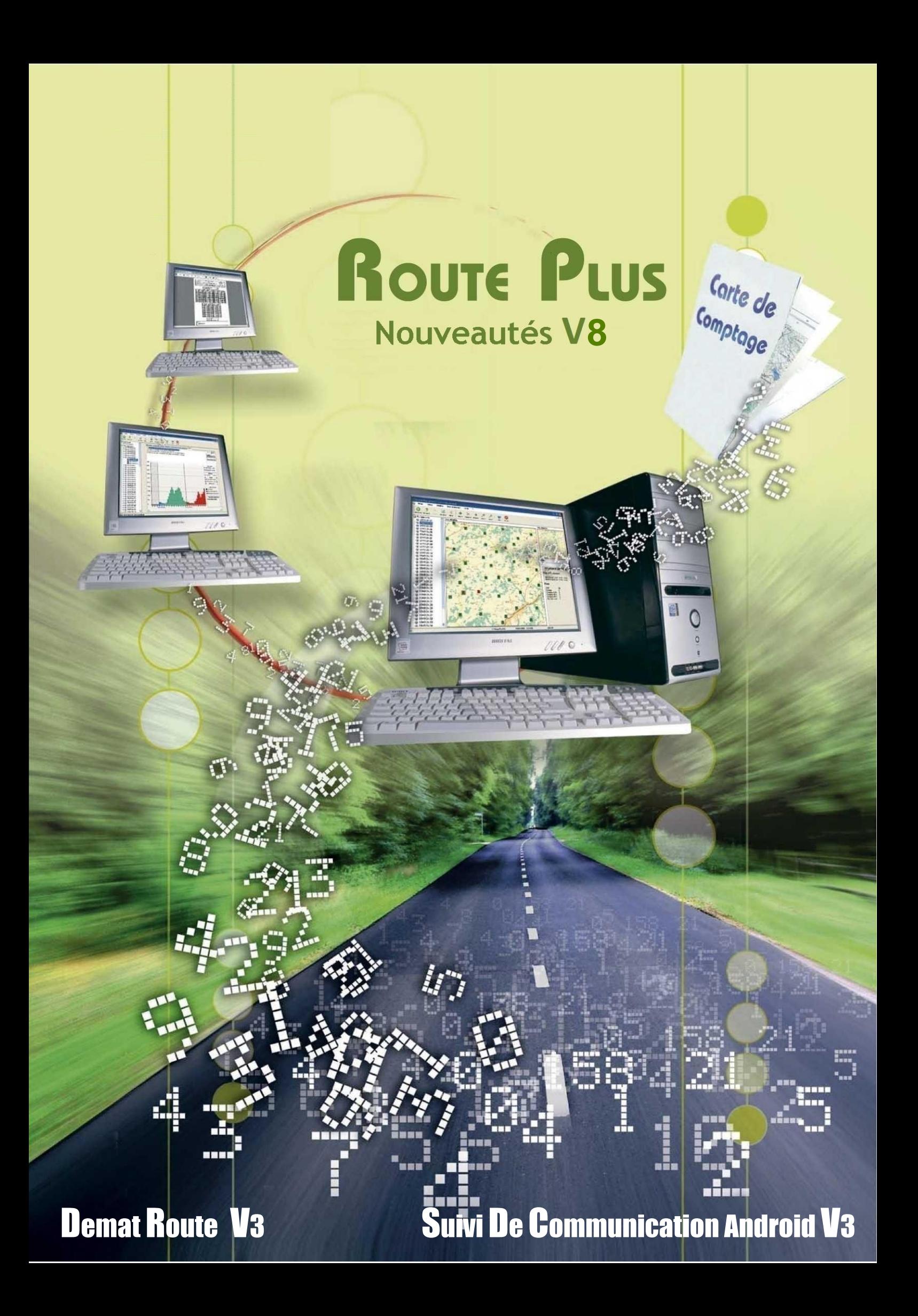

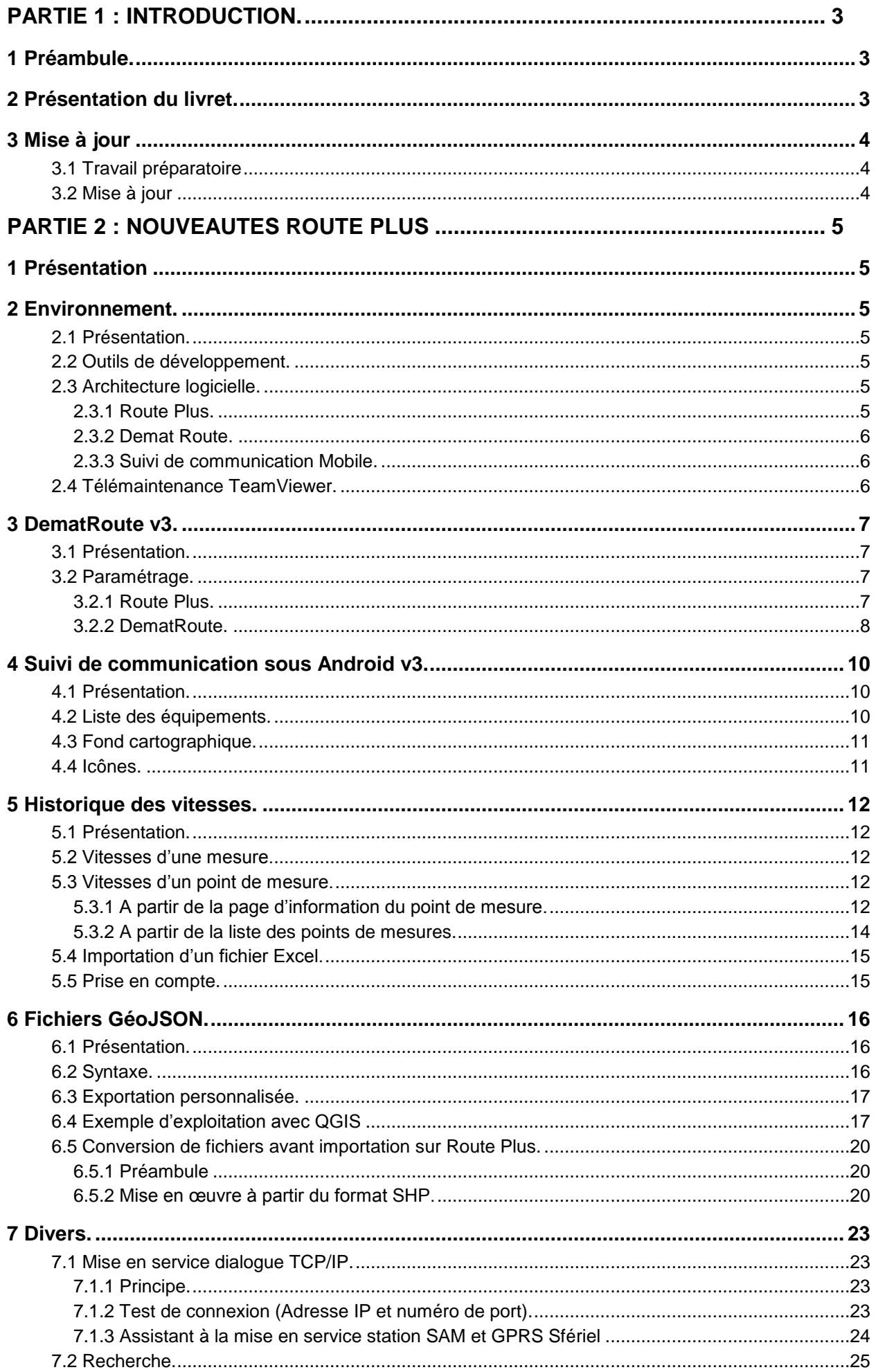

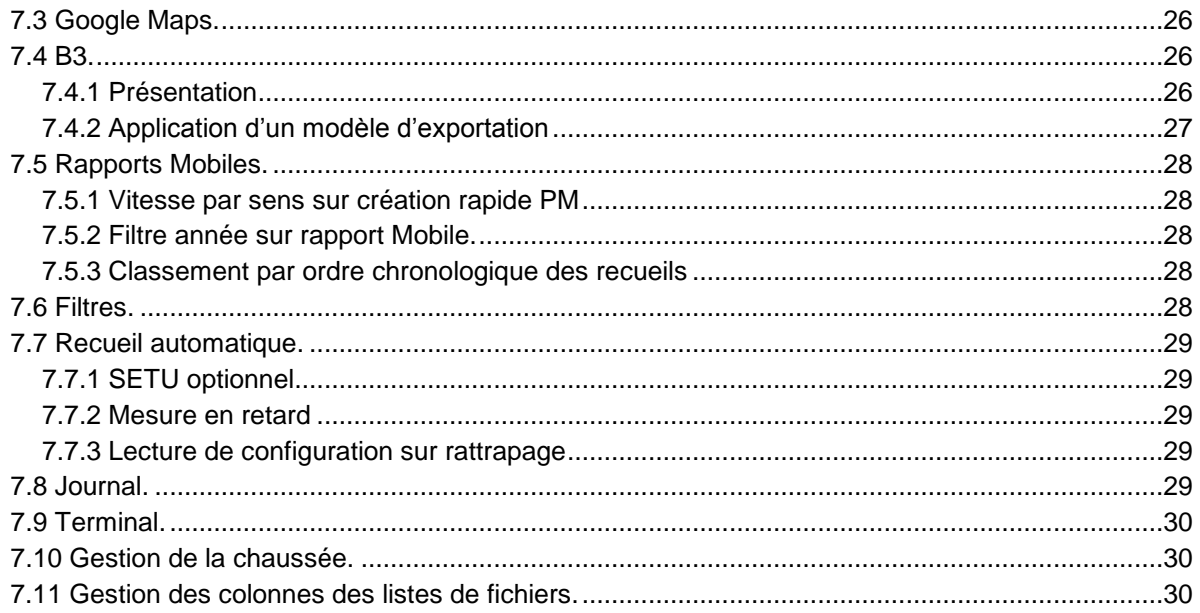

# PARTIE 1 : INTRODUCTION.

# **1 Préambule.**

La nouvelle version de Route Plus est arrivée. Si vous êtes destinataire de cette version, c'est que vous êtes sous contrat de maintenance et nous vous en remercions.

Comme à son habitude, Route Plus évolue aussi afin de garantir la compatibilité avec les nouvelles technologies concernant :

- les matériels de comptage
- les systèmes d'exploitation
- les outils bureautiques et cartographiques
- les moyens de communication

#### **2 Présentation du livret.**

Ce livret retrace l'ensemble des nouveautés de Route Plus qui sont présentées sous une forme :

- Thématique pour les évolutions majeures.
- De liste pour les évolutions les moins importantes.

Ce livret est disponible :

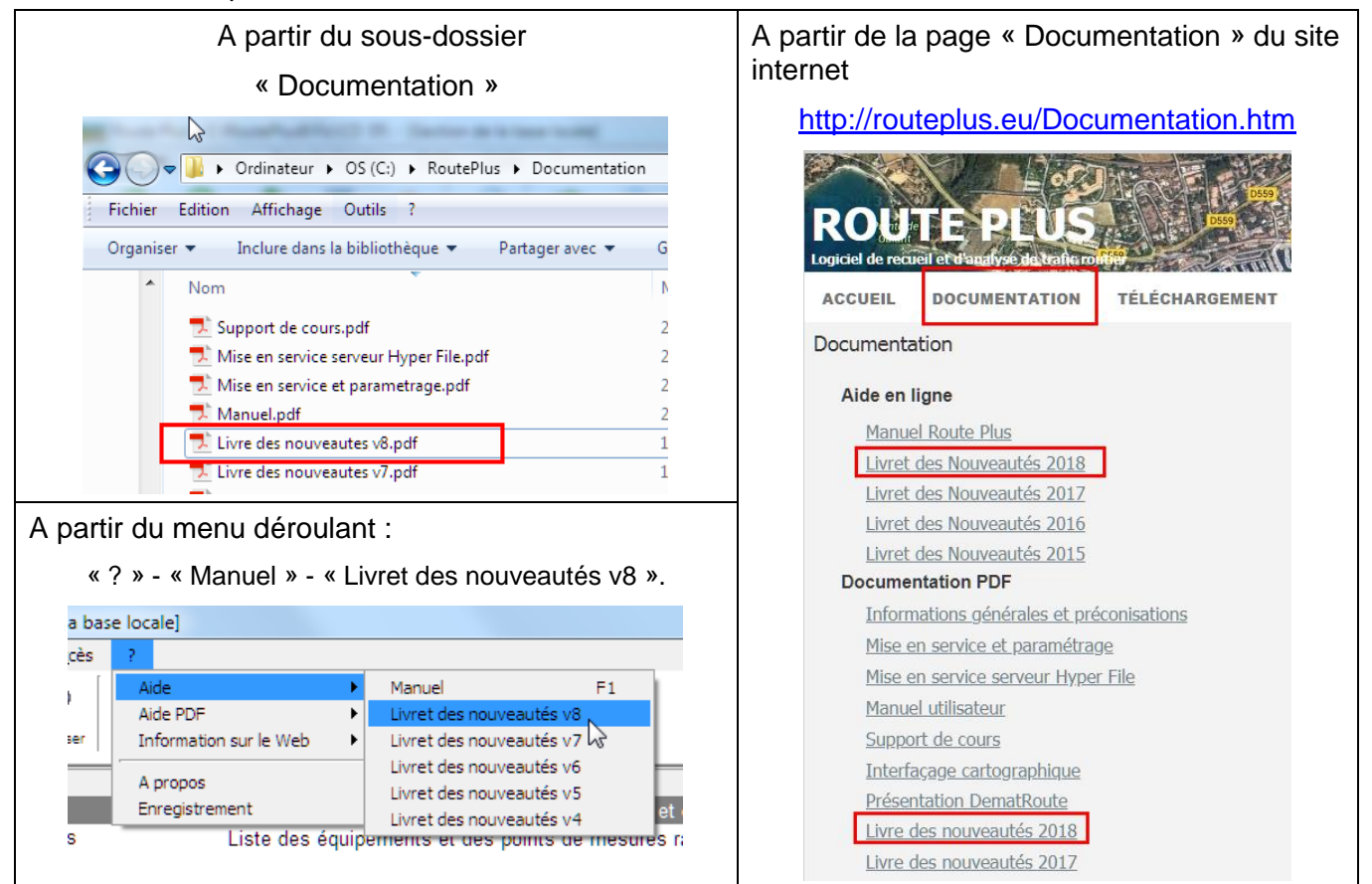

# **3.1 Travail préparatoire**

Vous pouvez profiter de cette mise à jour pour effectuer :

- L'archivage de vos bases de données.
- La compression des fichiers de recueils des années précédentes. Vous retrouverez le dossier de stockage dans les « Paramètres généraux – Recueil ». Cet archivage suit le procédé suivant :
	- o Zipper le dossier correspondant à l'année 2017. (Exemple : « c:\RoutePlus\ Recueils\SIREDO\2017\»
	- o Supprimer le dossier de fichiers.

| > Ordinateur > OS (C:) > RoutePlus > Recueils > Siredo >         |   |                                              |   |                     |
|------------------------------------------------------------------|---|----------------------------------------------|---|---------------------|
| Fichier<br>Edition<br>Affichage<br>Outils<br>-?                  |   |                                              |   |                     |
| Organiser $\blacktriangledown$<br>Inclure dans la bibliothèque ▼ |   | Partager avec $\blacktriangledown$<br>Graver |   | Nouveau dossier     |
| <b>RoutePlus</b>                                                 | ▲ | <b>Nom</b>                                   | ≖ | Modifié le          |
| Documentation                                                    |   | 2017                                         |   | Dossier à zipper    |
| <b>KML</b>                                                       |   | 2018                                         |   | TOV 00/ ZUILD IUNIS |
| Recueils                                                         |   | 2011.zip<br>弘                                |   | 22/07/2015 09:08    |
| Compteur                                                         |   |                                              |   |                     |
| Siredo                                                           |   | $\frac{1}{2}$ 2012.zip                       |   | 22/07/2015 09:08    |
| 2017                                                             |   | $\frac{1}{2}$ 2013.zip                       |   | 22/07/2015 09:08    |
|                                                                  |   | $\frac{1}{2}$<br>2014.zip                    |   | 12/09/2017 06:41    |
| 2018                                                             | B | 2015.zip<br><b>B</b>                         |   | 12/09/2017 06:41    |
| 2011.zip                                                         |   | 2016.zip<br><b>Jh</b>                        |   | 16/08/2018 16:48    |
| 2012.zip                                                         |   |                                              |   |                     |

*Archivage des recueils de l'année 2017*

#### **3.2 Mise à jour**

Respectez les consignes du service informatique avant de réaliser cette mise à jour qui répond au procédé suivant :

- Fermer Route Plus sur tous les postes et le service de communication sur le poste n°1. Pour fermer ce dernier, vous pouvez cliquer sur le bouton « En service » de Route Plus.

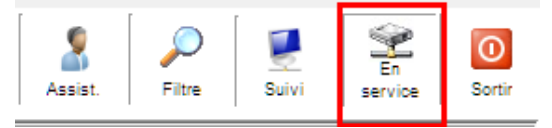

Décompresser le fichier « MAJRoutePlus8.x.x.x.zip » à partir du lien de téléchargement (que vous allez recevoir par mail) vers le dossier d'installation de Route Plus. (Exemple : "c:\RoutePlus\Serveur").

Lancer Route Plus.

#### Attention :

- Cette mise à jour doit être réalisée sur l'ensemble des postes.
- Vous ne devez pas décompresser les fichiers Excel.zip, HTML.zip… car c'est Route Plus qui réalise cette opération.

Rappel : (Décompression du fichier ZIP dans le dossier Serveur de Route Plus) :

Pour décompresser un fichier ZIP dans un même dossier, vous pouvez :

- Faire un clic-droit sur le fichier ZIP puis « Ouvrir »
- Sélectionner tous les fichiers : Ctrl + A
- Copier tous les fichiers sélectionnés : Ctrl + C
- Revenir sur le dossier précédent de Route Plus avec la flèche retour  $\bigotimes^\bullet$  de l'explorateur de fichier
- Coller tous les fichiers Copiés : Ctrl + V afin de remplacer les anciens fichiers

# PARTIE 2 : NOUVEAUTES ROUTE PLUS

# **1 Présentation**

Ce chapitre retrace l'ensemble des évolutions de Route Plus et de ses outils compagnons.

Nous trouverons dans ce livret :

- L'environnement de Route Plus.
- DematRoute v3.
- Suivi de communication sous Android v3.
- Historique des vitesses.
- Fichiers GéoJSON.
- Diverses modifications.

#### **2 Environnement.**

# **2.1 Présentation.**

Comme chaque année, nous garantissons une évolution de Route Plus avec l'univers informatique. Cela concerne les éléments suivants :

#### **2.2 Outils de développement.**

Route Plus et ses outils ont été migrés sous WinDev, WebDev et Windev Mobile 23.

# **2.3 Architecture logicielle.**

Voici la liste des compatibilités à jour :

#### *2.3.1 Route Plus.*

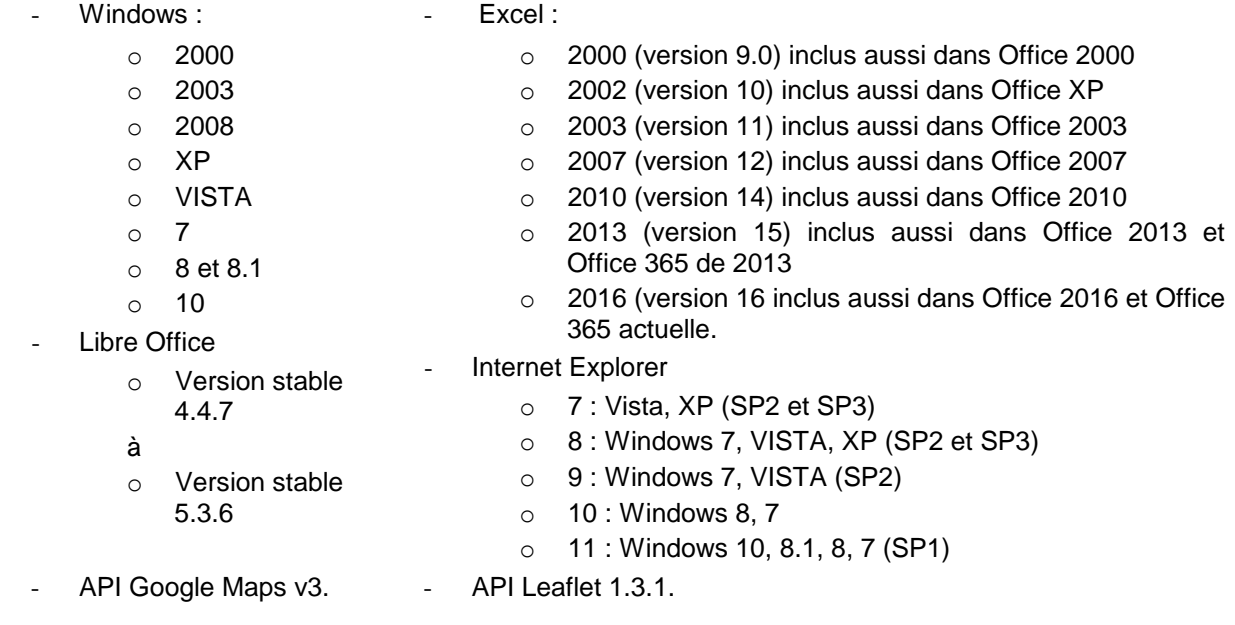

# *2.3.2 Demat Route.*

Le site internet fonctionne avec les navigateurs intégrant la technologie AJAX. A l'heure de la rédaction de ce manuel, le test de compatibilité des navigateurs porte sur :

- Internet Explorer (Windows)
- Microsoft EDGE (Windows 10, Android et IOS)
- Chrome (Windows, Android, IOS et Mac OS)
- Safari (Windows, Android, IOS et Mac OS)
- FireFox (Windows, Android, IOS et Mac OS)

# *2.3.3 Suivi de communication Mobile.*

Fonctionne sous les versions d'Android suivantes :

- o Ice Cream Sandwich (4.0.x)
- $\circ$  Jelly Bean (4.1.x à 4.3.x)
- $\circ$  KitKat (4.4.x)
- $\circ$  Lollipop (5.0)
- o Marshmallow (6.0)
- o Nougat (7.0)
- o Oreo (8.0)
- o Pie (9)

#### **2.4 Télémaintenance TeamViewer.**

L'outil TeamViewer Quick Support version 13 a été intégré avec la mise à jour de Route Plus. Cela veut dire que la prise en main peut se faire avec des versions antérieures.

#### **3.1 Présentation.**

Le site DematRoute évolue en permanence selon :

- Vos retours utilisateurs.
- Les obligations administratives (open data…)
- Les évolutions des outils de développements et des architectures informatiques.

Les développements réalisés depuis la version 2 sont :

- Tracé Synoptique en fonction du trafic moyen journalier (MJA TV)
- Paramétrage de la rubrique utilisée dans l'explorateur (Equipements et Points de mesures).
- Ajout du contour des départements.

Une documentation spécifique est disponible sur le site de Route Plus (Documentation). Elle intègrera très prochainement la publication destinée au public.

#### **3.2 Paramétrage.**

Deux paramétrages sont nécessaires :

#### *3.2.1 Route Plus.*

Comme l'an dernier, vous disposez d'une fenêtre de paramétrage. En voici le détail avec les nouveaux éléments de cette année :

Description de la publication (Options) :

Cochez les choix suivants selon vos besoins :

- Etats des équipements.
- Forcer la mise à jour des PM.
- Moyennes Journalières sur les débits
- Moyennes Journalières sur les vitesses
- Année de début de publication des moyennes.
- Tracé synoptique : Permet l'exportation du tracé synoptique.
- Modèle d'exportation : Sélectionnez le modèle qui servira à la réalisation de l'infobulle des points de mesures. Par défaut l'infobulle affichera la MJA et le %PL.

#### Publication :

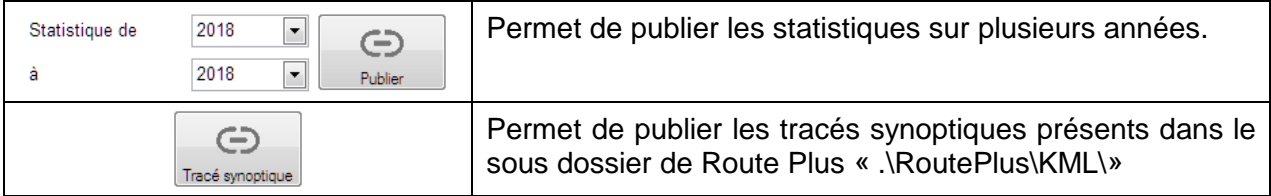

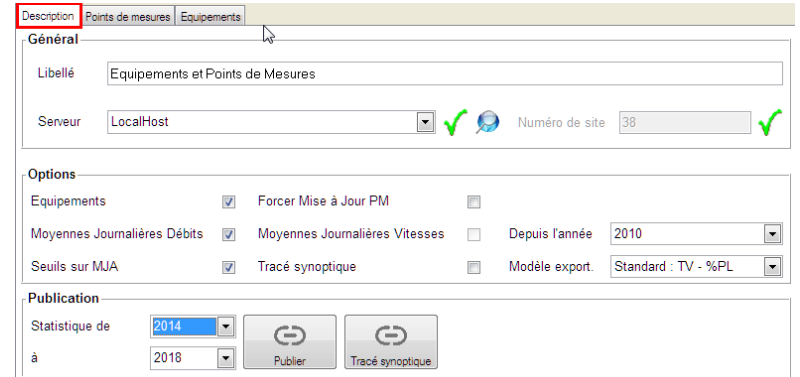

# Affichage Statistiques :

Le tracé synoptique est personnalisable à partir de « Base Locale – Paramètres – Généraux – Affichage Statistiques ».

Vous disposez, ici, du boutons « Init » vous permettant de renseigner les éléments avec des valeurs prédéfinies.

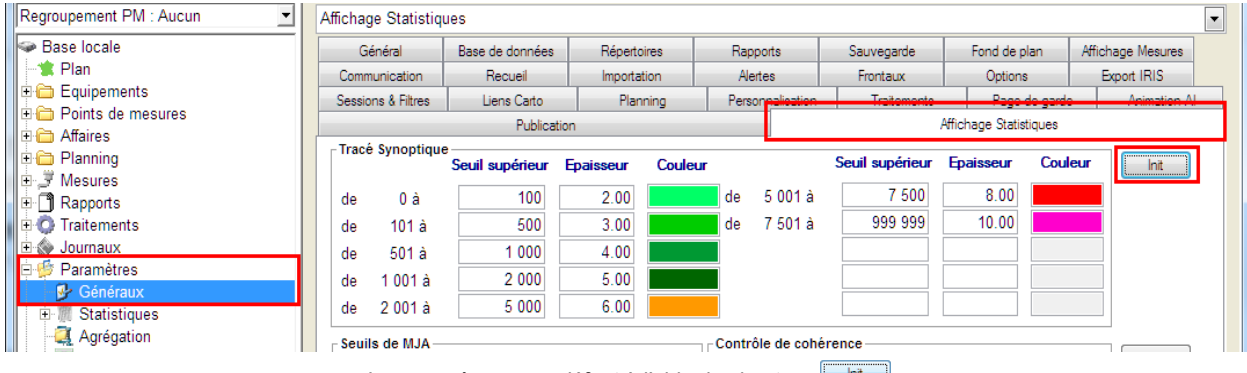

#### *Le paramétrage par défaut à l'aide des boutons*

# *3.2.2 DematRoute.*

Voici l'ensemble des paramètres de DematRoute.

Le bouton permet d'ouvrir la fenêtre suivante :

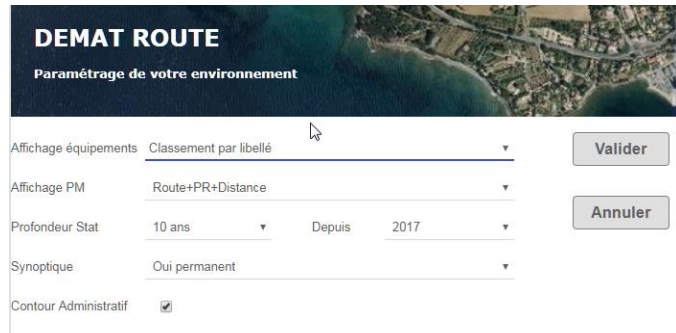

#### Voici le détail du paramétrage :

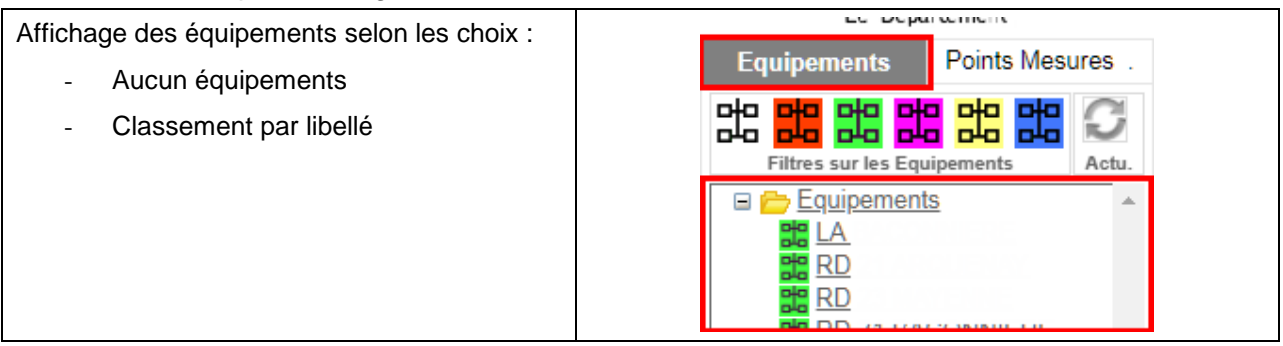

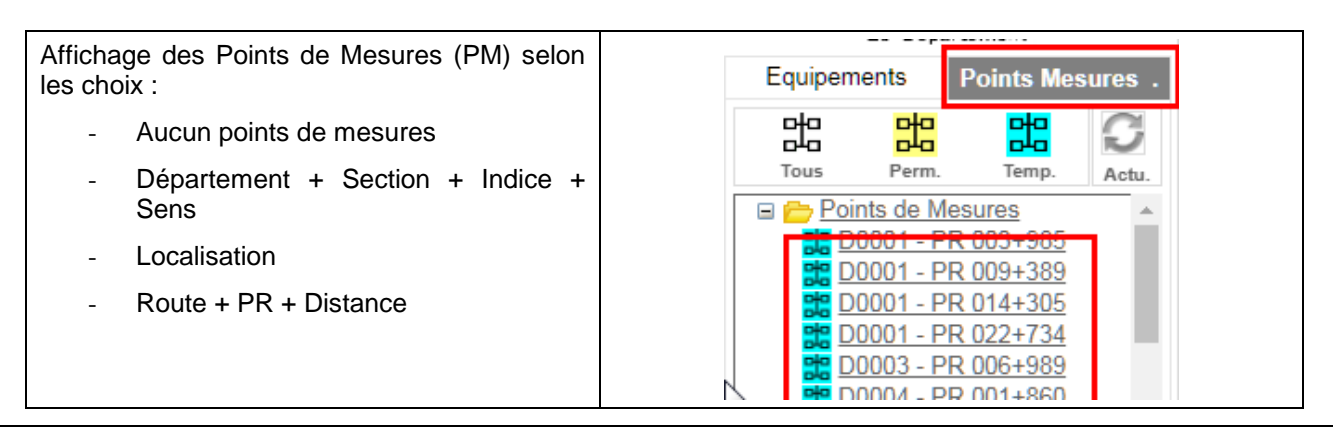

# Statistiques :

- Profondeurs des statistiques
- Année de début de présentation
- Tracé synoptique des sections selon les choix :
	- o Non
	- o Oui en permanence
	- o Oui sur passage de la souris

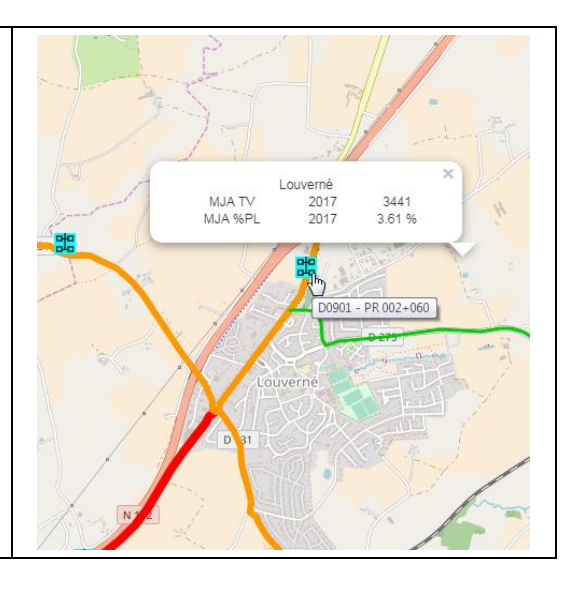

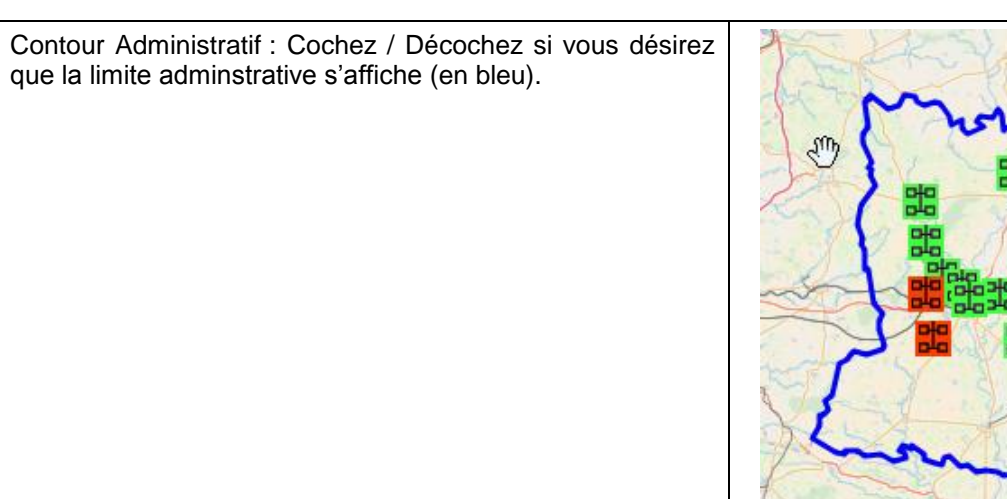

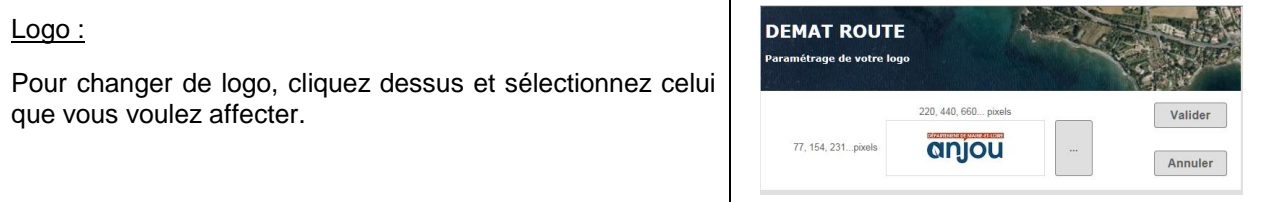

# **4.1 Présentation.**

Le suivi de communication a évolué encore cette année au niveau :

- De la liste des équipements
- Du fond cartographique
- Du paramétrage des icônes

# **4.2 Liste des équipements.**

Vous pouvez désormais visualiser en un clin d'œil l'ensemble des états des équipements. Ces derniers sont regroupés selon les thématiques :

# **Connexion**

**Configuration** 

- Lecture
	- Contrôle

Mesures

- Lecture
- **Contrôle**
- Rattrapage demandé

La demande de rattrapage de mesures a été optimisée afin de réaliser une demande sur un ensemble d'équipements.

Pour cela :

- Sélectionnez le type de liste désiré (Tous ou en Erreur)
- Sélectionnez les équipements :
	- o Un par un en cliquant sur le libellé
	- o Tous en cliquant sur le bouton de sélection

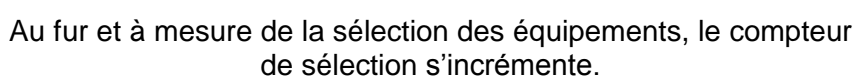

Nous aurons par exemple :

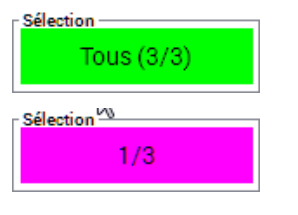

Chaque équipement sélectionné est marqué par l'icône

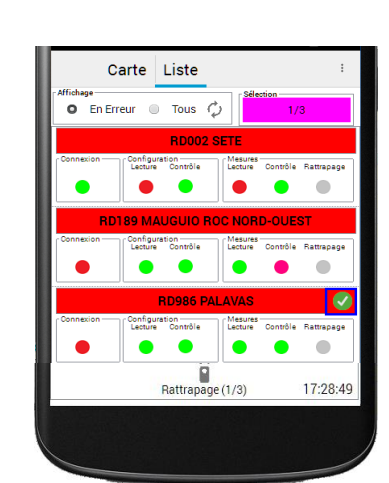

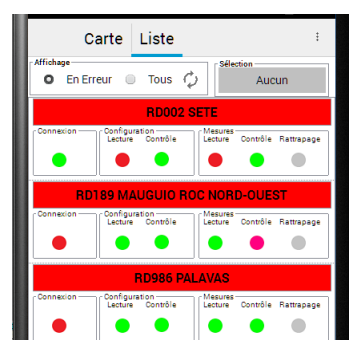

Sélection Aucun

Vous pouvez ainsi demander le rattrapage des mesures en cliquant sur

> B Rattrapage (2/2) 18:28:58

Et sélectionner le type de rattrapage

- Des mesures manquantes
- Complet

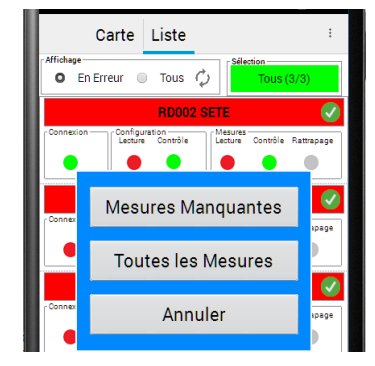

**RD986 PALAVAS** 

 $\bigcirc$ 

Mesures<br>Lecture Contrôle Rattrapage

 $\bigcirc$ 

O

Configuration<br>Lecture Contrôle

 $\rightarrow$  $\bullet$ 

51 <del>- Al</del>

Vous pouvez alors suivre l'avancement du recueil sur le même écran.

L'équipement en cours de recueil est marqué par

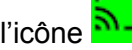

# **4.3 Fond cartographique.**

Le changement des CGU de Google Maps nous a poussé a redévelopper son équivalent sous OSM. Les fonctionnalités sont identiques à la version 2.

## **4.4 Icônes.**

A partir du menu de paramétrage, vous pouvez sélectionner le type d'icône parmi les choix :

- **Standards**
- **Ronds**
- Carrés

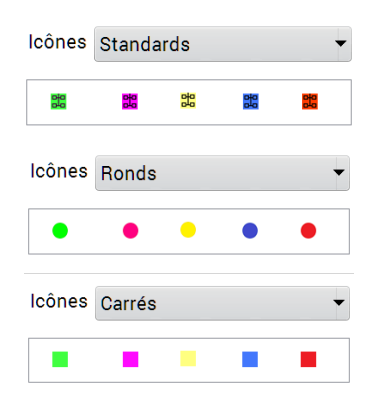

#### **5.1 Présentation.**

Pour des diverses raisons, la limitation de vitesse d'une section peut changer. Il est donc utile de conserver l'historique de ces vitesses.

Route Plus vous permet maintenant de constituer cet historique à partir :

- Des mesures (VMA contextuelle).
- Des points de mesure.
- D'un fichier Excel à importer.

Pour que cet historique soit exploitable, il faut tout de même avoir les classifications correspondantes dans les mesures de vitesses (VC, Mode 2, Mode 4, LM et KM).

Tout au long de ce chapitre, nous allons mettre en application le passage à 80 km/h effectif au 1 er juillet 2018 (En fonction du type de chaussée).

#### **5.2 Vitesses d'une mesure.**

Cette fonctionnalité a été mise en œuvre en 2017 (VMA contextuelle). Elle permet d'affecter les vitesses limites lors de l'importation d'un fichier de mesure. Pour plus de détail, reportez-vous au livret des nouveautés v7.

La version 8 permet aussi de modifier les limitations avant la génération d'un rapport :

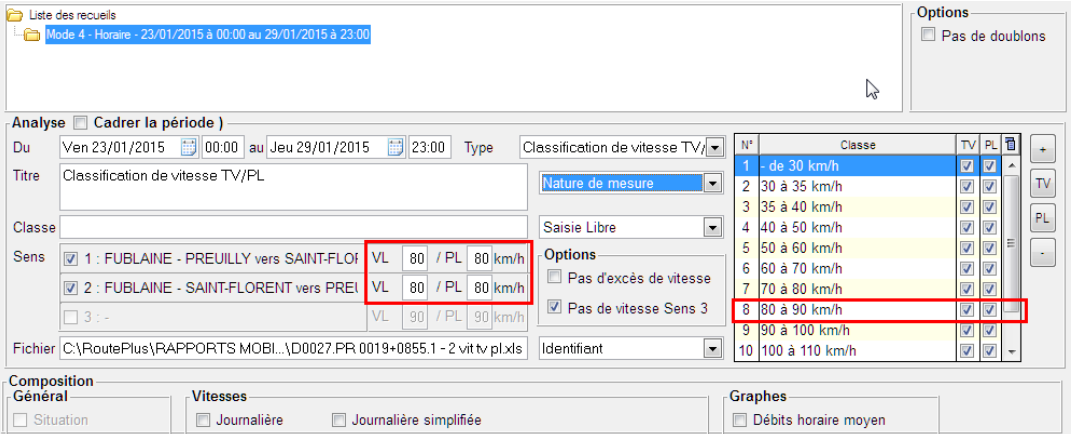

#### **5.3 Vitesses d'un point de mesure.**

Vous disposez d'un assistant permettant d'optimiser les saisies en cascade.

*5.3.1 A partir de la page d'information du point de mesure.*

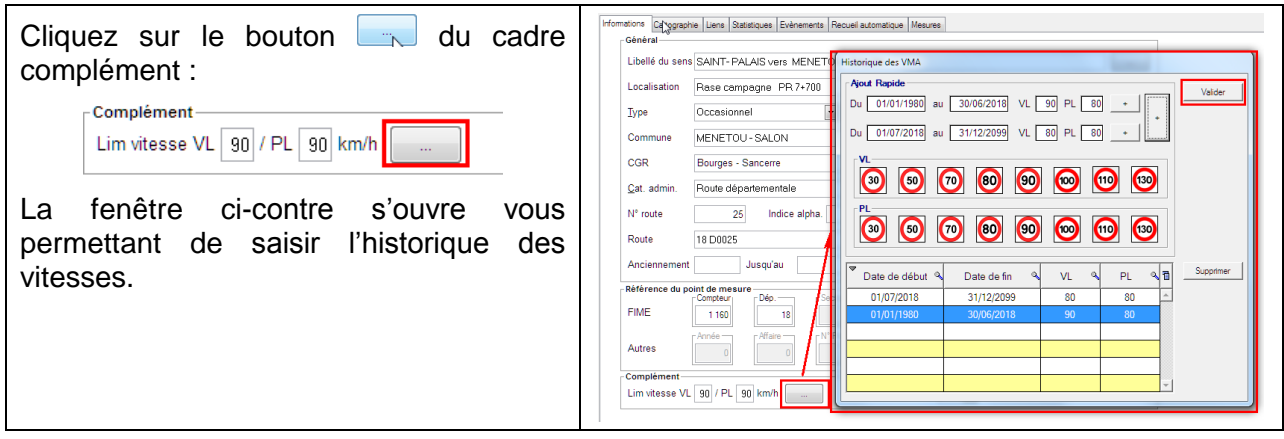

Plusieurs possibilités de saisie :

Dans le tableau des vitesses :

- Double cliquez sur une des dates
- La saisie de fin remplit le début au 01/01/1980
- La saisie de début remplit la fin au 31/12/2099
- Les vitesses peuvent être saisies manuellement ou à l'aide des panneaux

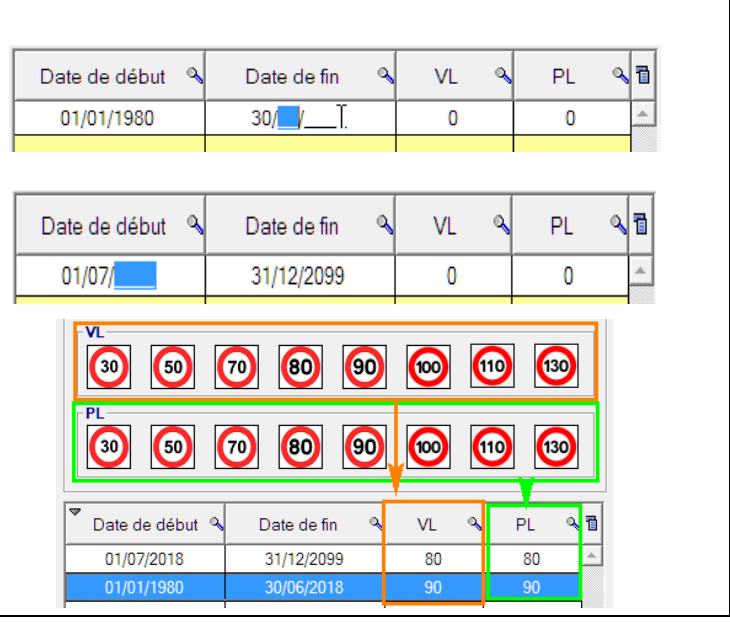

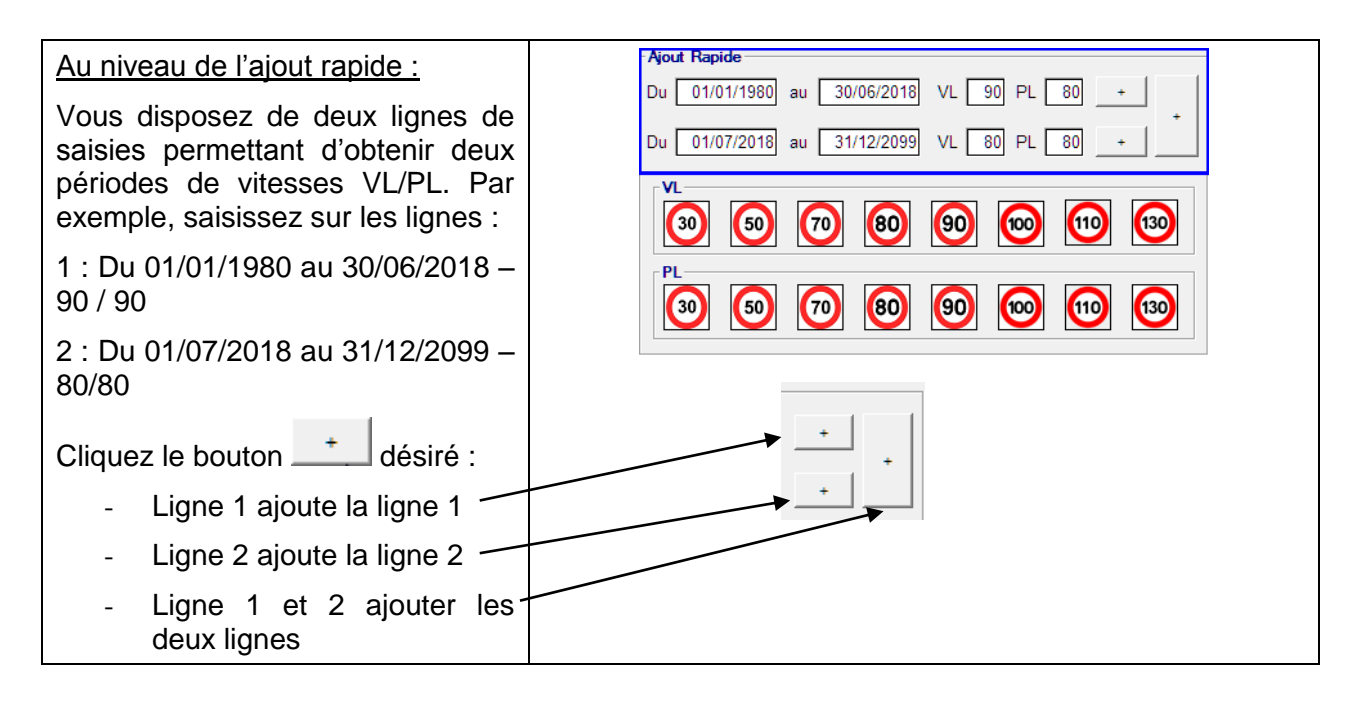

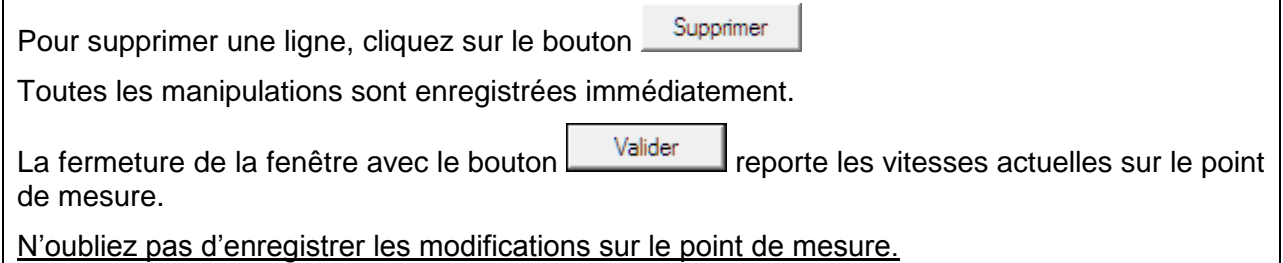

Pour cela :

- Affichez la liste des points de mesure à partir de la liste « Base Locale » - « Point de mesure ».
- Sélectionnez les points de mesures désirés
- Cliquez-droit pour afficher le menu contextuel
- Choisissez le menu « Historique Vitesse » - « Ajouter »

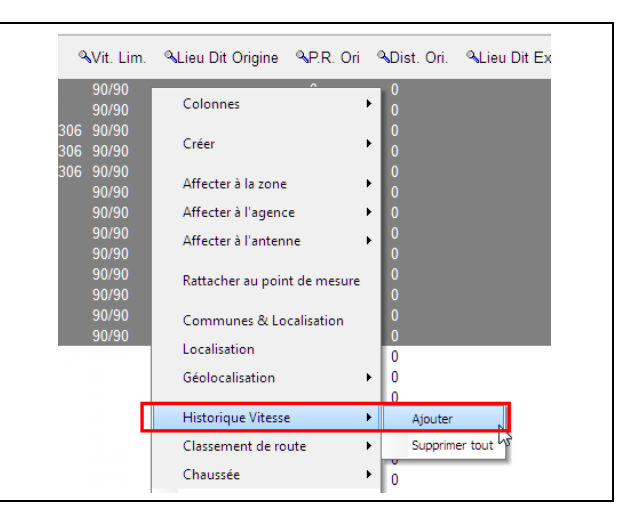

Du 01/01/1980 au 30/06/2018 VL 90 PL 80 Du 01/07/2018 au 31/12/2099 VI 00 PL 80 +

00000000

 $\circ$   $\circ$   $\circ$   $\circ$   $\circ$   $\circ$   $\circ$ 

Ŵ.

PL.

Date de fin

Historique des VMA

Date de début <sup>0</sup>

-<br>Ajout Rapide

QVit. Lim. QLieu Dit

La fenêtre de saisie de l'historique vous permet, comme précédemment sur le point de mesure, de saisir les périodes et les limitations correspondantes.

Attention : Cette opération ajoute une période de limitation en réduisant les autres périodes de chacun des points de mesures. Nous aurons par exemple pour un ajout à partir du 01/01/19 à 50km/h.

01/01/1900 au 31/12/2099 : 90mk/h devient

**01/01/2019** au 31/12/2099 : 50 km/h

01/01/1900 au **31/12/2018** : 90 km/h

Pour supprimer l'historique sur un ensemble de point de mesures :

- Affichez la liste des points de mesures à partir de la liste « Base Locale » - « Point de mesure ».
- Sélectionnez les points de mesures désirés
- Cliquez-droit pour afficher le menu contextuel
- Choisissez le menu « Historique Vitesse » - « Supprimer tout »

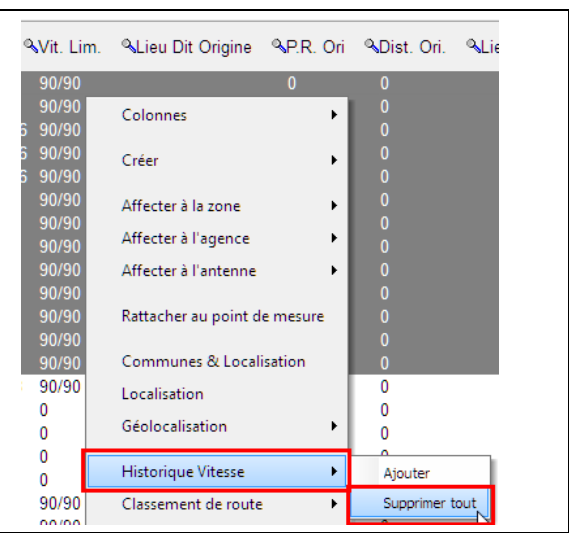

# **5.4 Importation d'un fichier Excel.**

Le module d'importation de Route Plus a évolué afin de prendre en compte les rubriques supplémentaires :

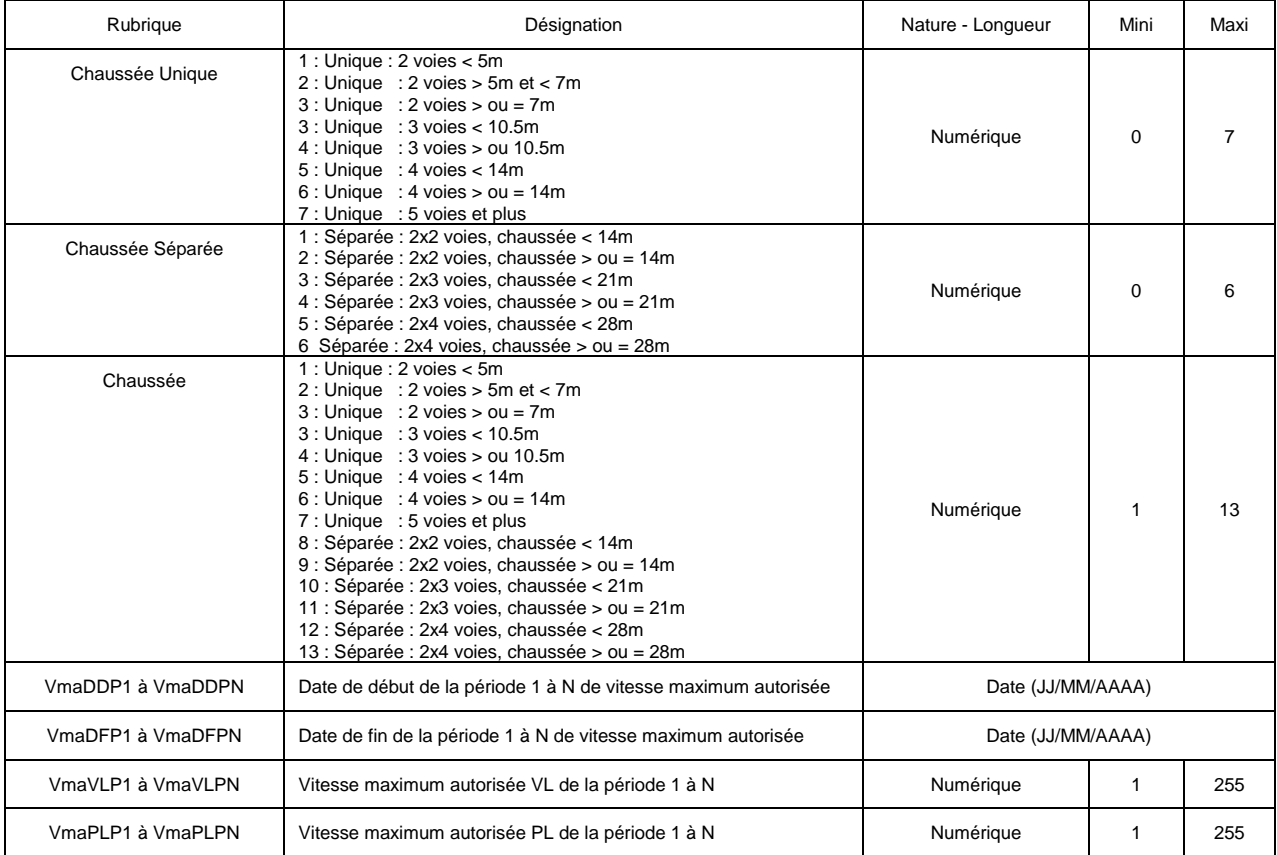

Voici un exemple de fichier Excel que vous pourriez importer sur Route Plus

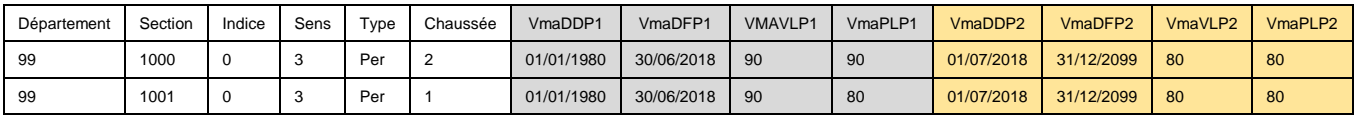

# **5.5 Prise en compte.**

L'intérêt de l'historique des vitesses sur un point de mesures est de pouvoir réaliser une analyse de vitesse sans se soucier de la limitation de la période concernée.

Cela veut dire les contraintes suivantes doivent être respectées :

- L'historique des vitesses doit couvrir la période de la mesure
- L'ensemble des limitations de vitesse VL/PL doit exister aux seins des classes de vitesses.
- La période d'analyse ne doit pas couvrir deux périodes d'historiques de vitesses

Route Plus donnera la limitation de vitesse dans l'ordre suivant :

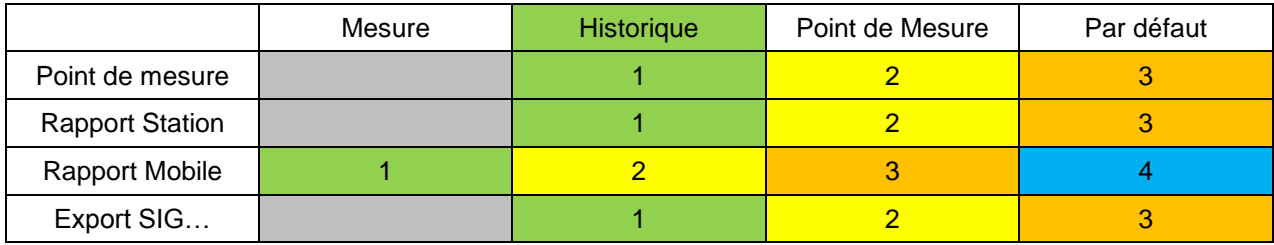

Si la période étudiée couvre deux périodes d'historique, Route Plus indiquera les limitations du point de mesure.

#### **6.1 Présentation.**

Provenant de l'anglais Geographic JSON, signifiant littéralement JSON géographique, le GéoJSON est un format ouvert d'encodage d'ensemble de données géospatiales simples utilisant la norme JSON (JavaScript Object Notation).

Il permet de décrire des données de type point, ligne, chaîne de caractères, polygone, ainsi que des ensembles et sous-ensembles de ces types de données et d'y ajouter des attributs d'information qui ne sont pas spatiales.

Route Plus prend en charge ce format de fichier au niveau :

- Des exportations personnalisées.
- Des importations en analysant ce format afin de le transformer en fichier csv (GéoJSON vers csv).

#### **6.2 Syntaxe.**

Sans rentrer dans les détails de la syntaxe de ce format de fichier, voici les éléments principaux pris en charge par Route Plus :

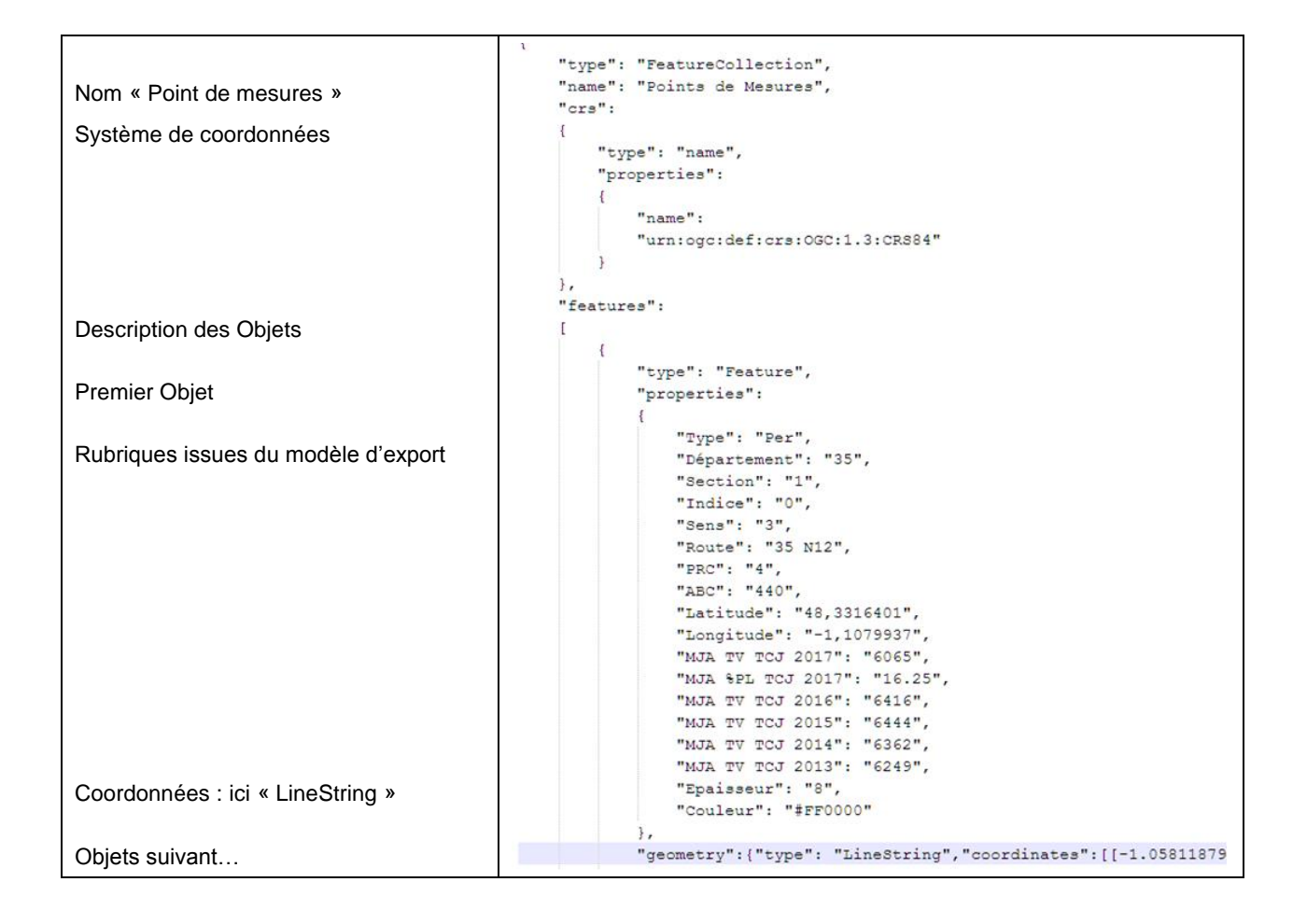

# **6.3 Exportation personnalisée.**

Le nouveau format de fichier GéoJSON a été ajouté à l'exportation personnalisée de Route Plus.

A travers ce format, Route Plus représentera :

- Les rubriques d'entêtes des points de mesures (Libellé, Localisation, Commune…)
- Les rubriques d'évènements de trafic (MJA, %PL…)
- Les informations géospaciales de type
	- o Point : Latitude et Longitude
	- o LineString : Tracé synoptique des sections de comptage

Le mode opératoire suit le même principe que les autres formats. Pour exporter, les statistiques au format GéoJSON, vous devez sélectionner :

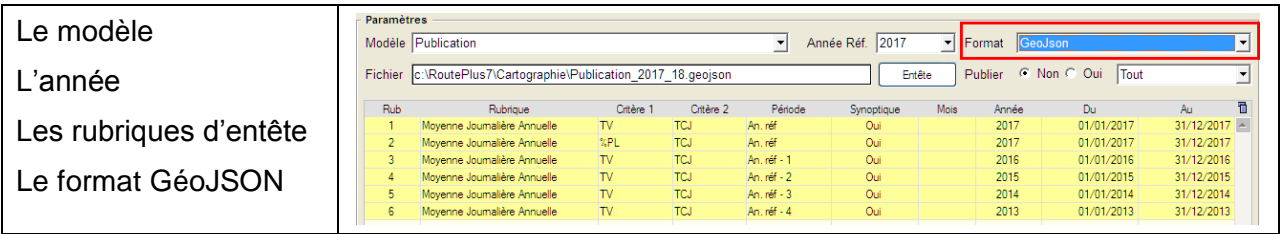

# **6.4 Exemple d'exploitation avec QGIS**

QGIS est un logiciel SIG libre multiplateforme publié sous licence GPL. Vous pouvez l'installer sur votre poste afin de tester vos exportations personnalisées.

Pour cela :

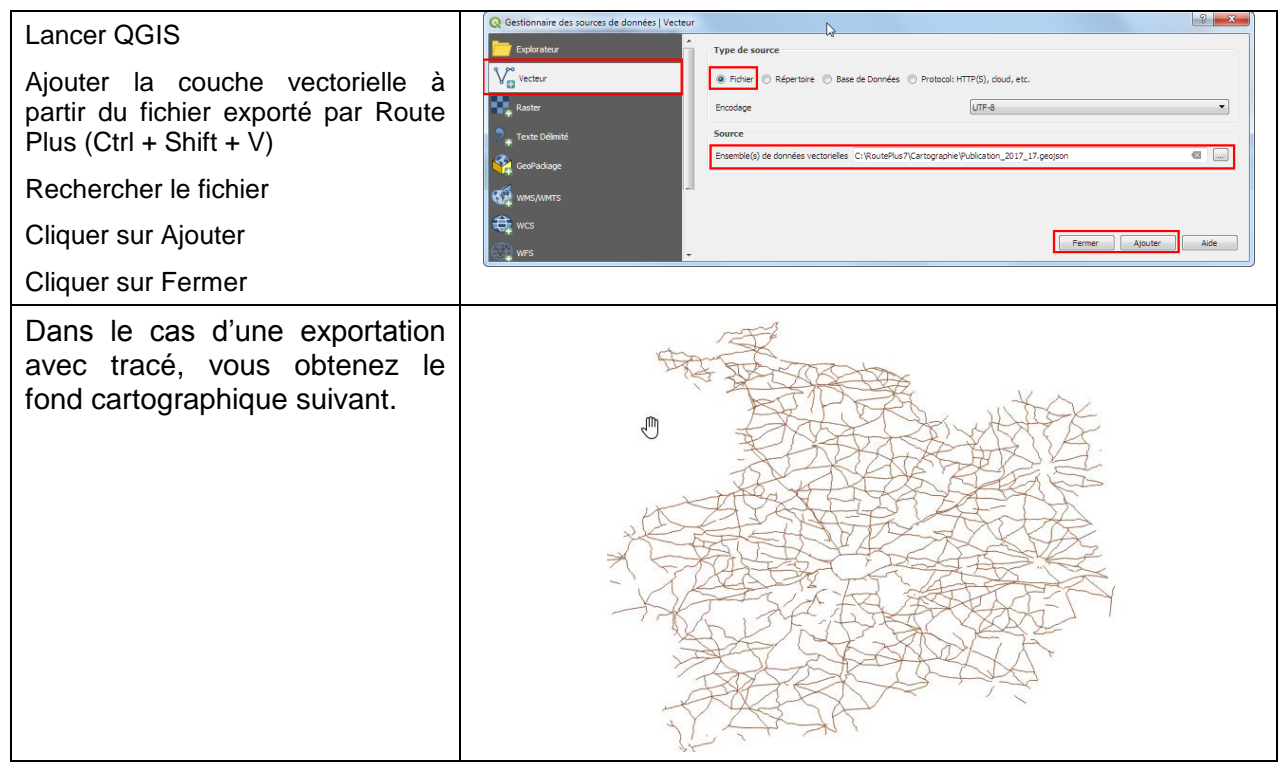

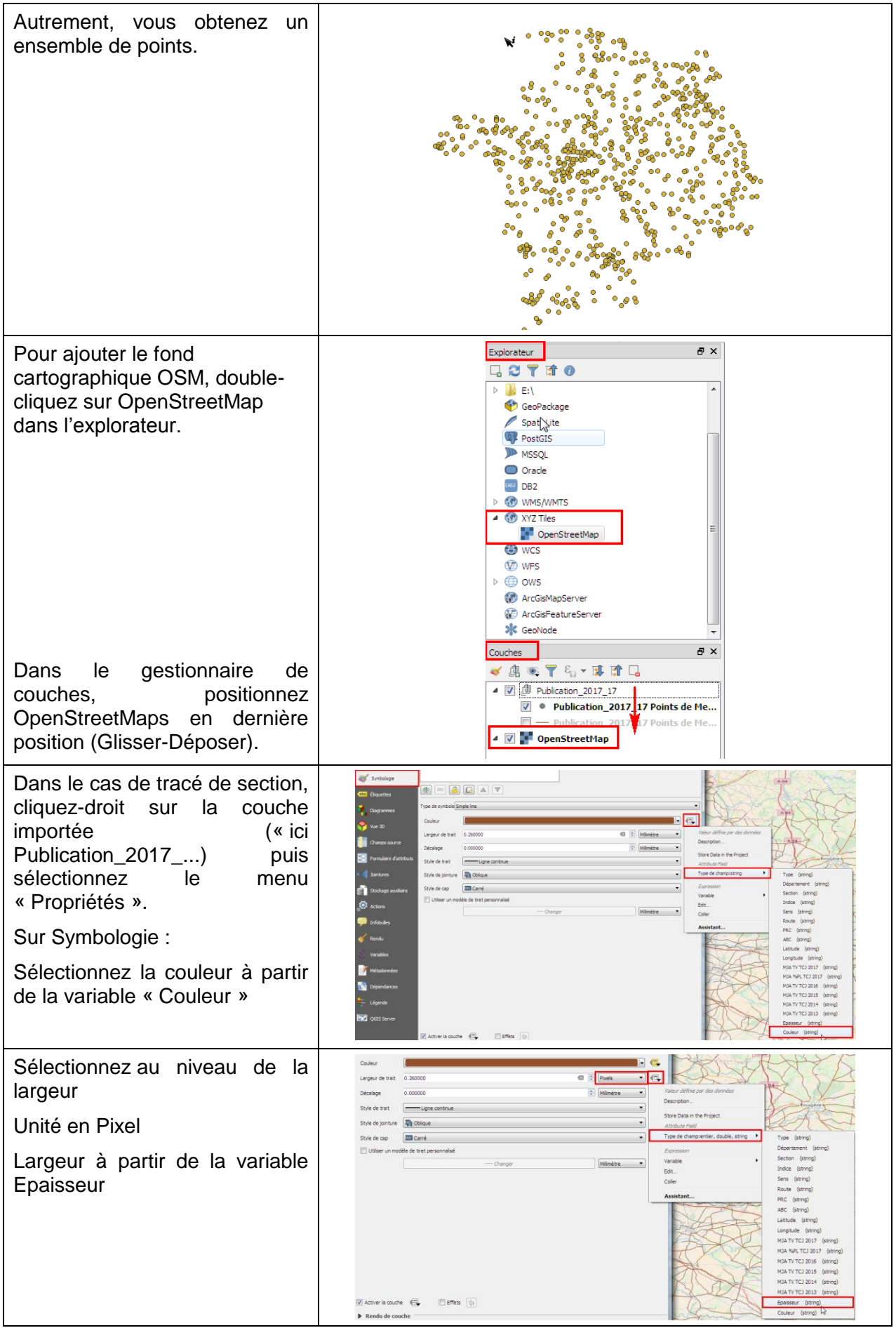

Vous obtenez ainsi le tracé des sections exportées dont l'épaisseur et la couleur des traits dépendent du paramétrage de Route Plus.

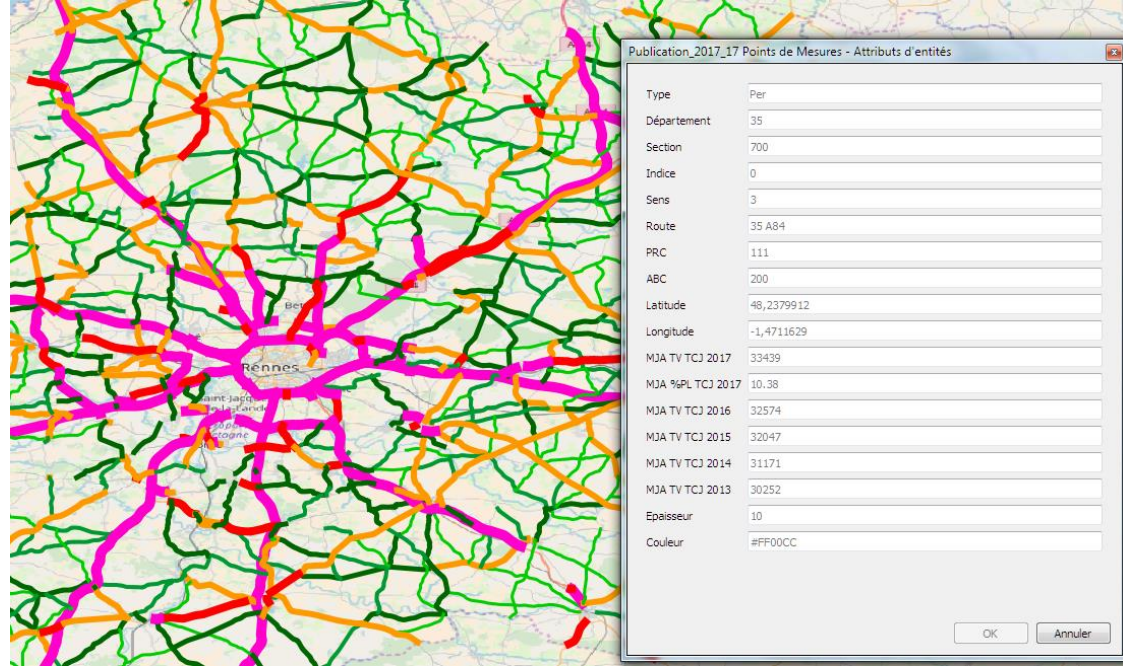

Pour une représentation avec icône, vous devez paramétrer la symbologie avec les éléments :

- Catégorized
- Sur colonne Type
- En ajoutant les types désirés

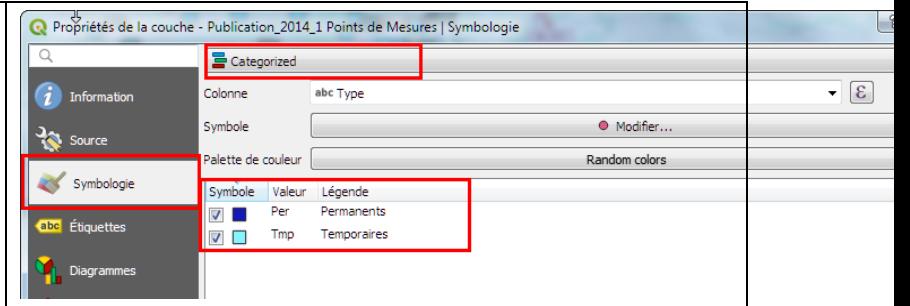

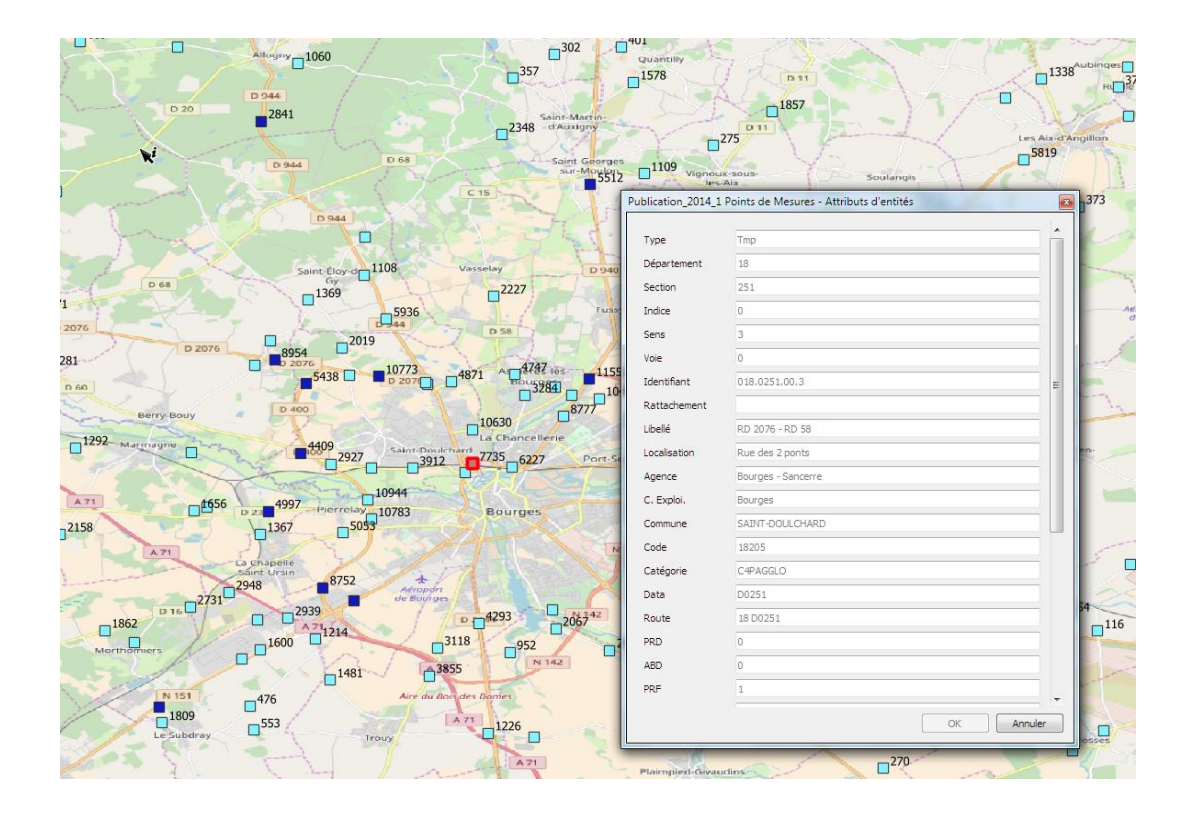

# **6.5 Conversion de fichiers avant importation sur Route Plus.**

#### *6.5.1 Préambule*

La principale difficulté rencontrée lors de l'importation de données concerne les formats de fichier. Route Plus est en perpétuelle quête d'informations souvent disponibles dans les bases de données cartographique. Cela concerne par exemple :

- Le schéma routier (Routes + PR + Abscisse)
- Le sectionnement
- Les limitations de vitesses
- Le tracé des sections.

- …

Les dernières expériences de mise à disposition de fichiers par les Services Cartographiques, montrent que l'information proposée n'est pas suffisante pour être importée directement par Route Plus.

L'idéal est donc de partir de la source d'information avec un format de fichier plus proche des outils cartographiques.

Ce format s'appelle le Shape File (SHP).

La chaine de traitement sera alors la suivante :

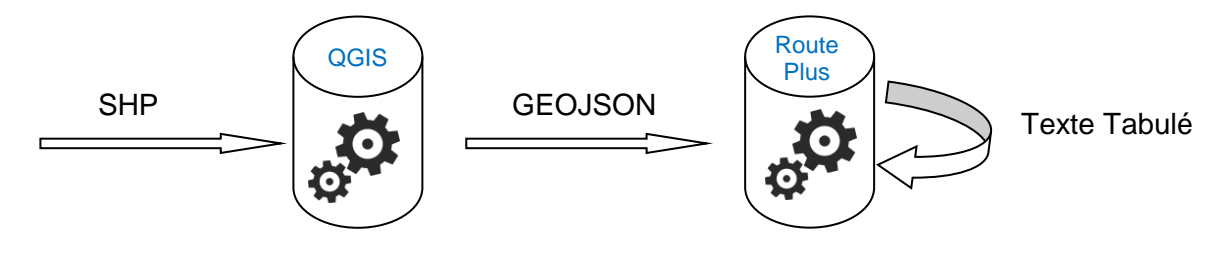

*6.5.2 Mise en œuvre à partir du format SHP.*

# **6.5.2.1 QGIS : Importation SHP à partir de QGIS**

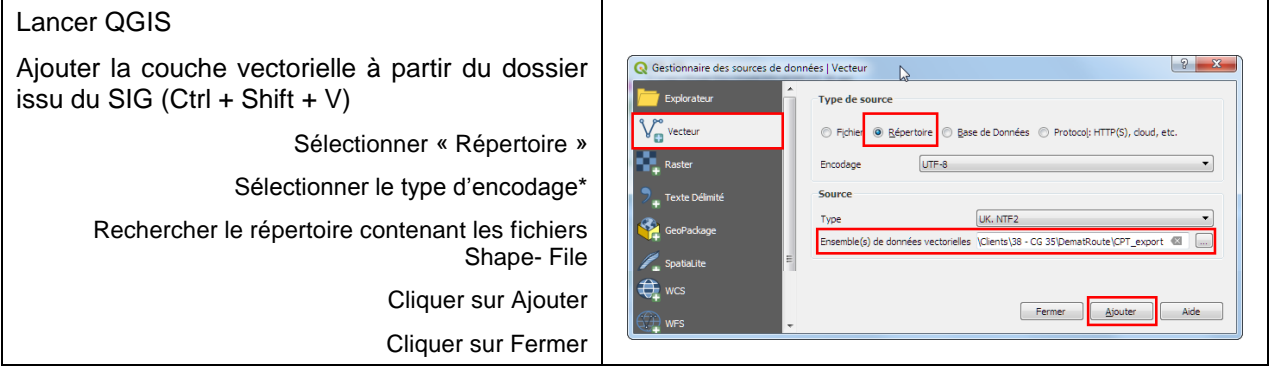

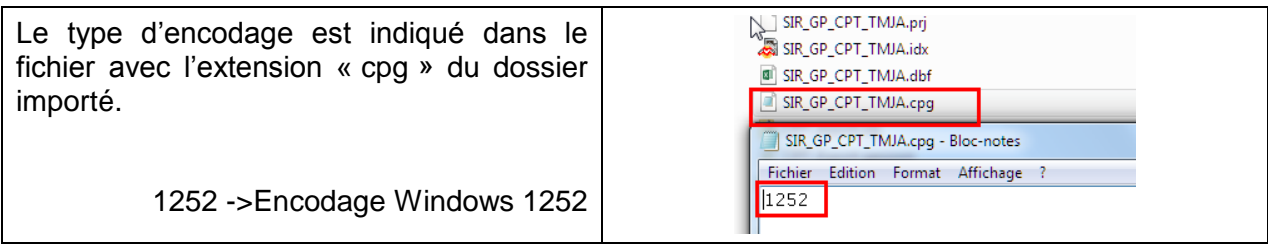

### **6.5.2.2 QGIS : Exportation GéoJSON**

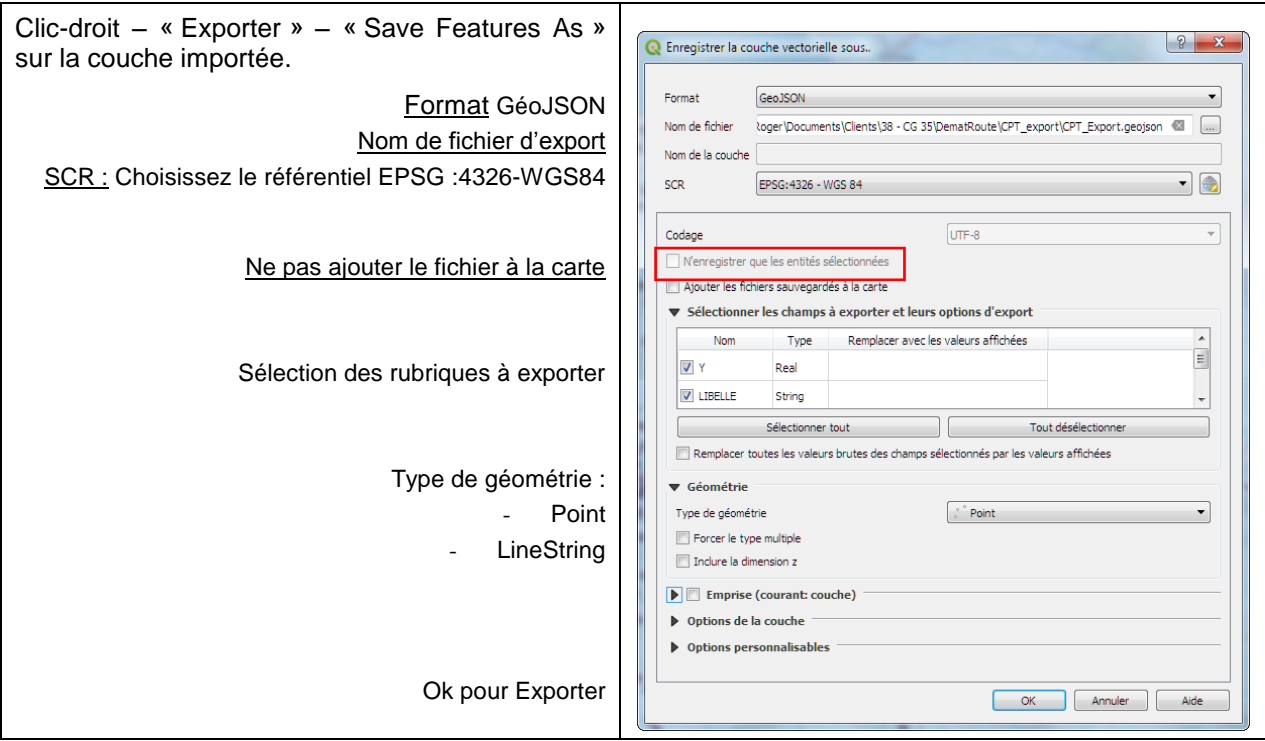

#### **6.5.2.3 Route Plus : Conversion GéoJSON**

Route Plus dispose maintenant d'un outil de conversion GéoJSON vers Texte Tabulé. Seules les représentations « Point » et « LineString » sont prises en compte.

Lancer la conversion à partir du menu déroulant

« Base de données » – « Conversion » – « GeoJSON vers Texte »

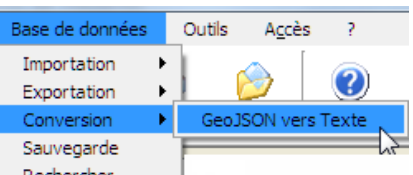

# Vous obtenez l'écran suivant :

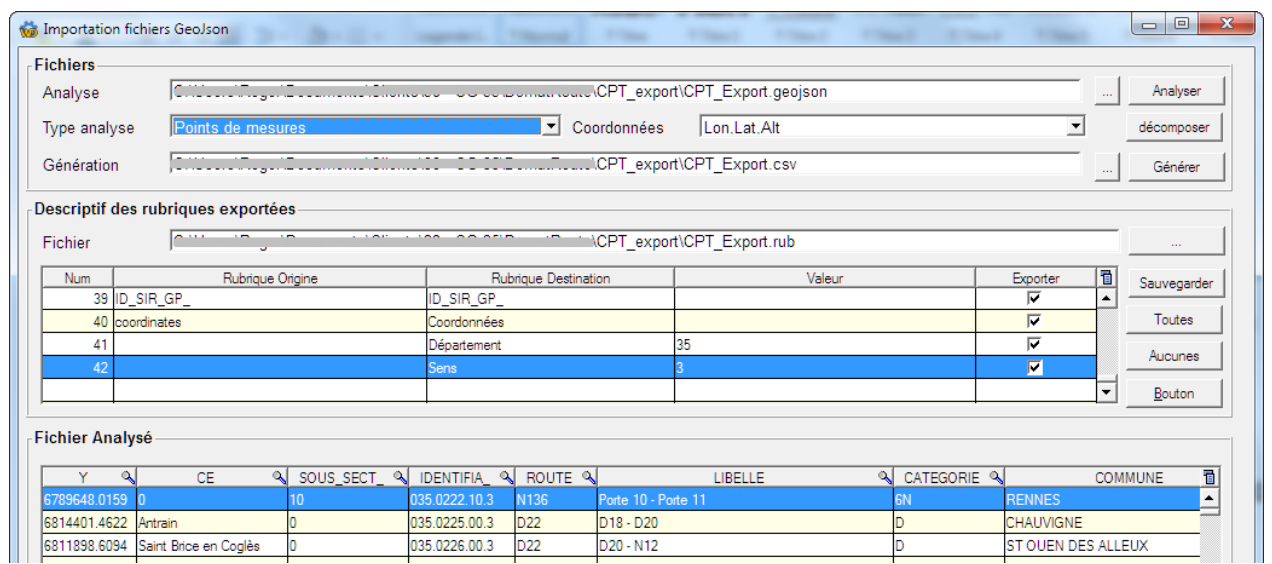

La conversion suit la procédure :

- Rechercher le fichier à analyser
- Sélectionner le type d'analyse selon les choix :
	- o Fichier standard représentant des informations telles que la liste des points de mesures, des équipements, des routes…
	- o Tracé des sections : Identique au fichier standard avec en plus le tracé des sections permettant d'extraire les fichiers synoptiques.
	- $\circ$  Tracé des routes : Identique au fichier standard avec en plus le tracé des routes permettant d'extraire les fichiers synoptiques.
- Sélectionner le type de coordonnées selon les choix :
	- o Longitude, Latitude et Altitude
	- o Longitude et Latitude
	- o Latitude, Longitude et Altitude
	- o Latitude, Longitude
- Renseigner le nom du fichier de génération
- Modifier les libellés des rubriques de destinations. Ces libellés doivent être compatibles avec l'outil d'importation de Route Plus.
- Ajouter si besoin des rubriques en forçant leur valeur. Ce sera utile par exemple pour renseigner les rubriques d'identifications des points de mesures (Département, Indice, Sens et Type). Pour cela :
	- o Double-cliquer sur une ligne vide
	- o Renseigner les colonnes
		- Rubriques de destination. Ex : Département
		- Valeur. Ex : 35
	- $\circ$  Sauvegarder en fin de modification. (Enregistre le modèle de conversion dont le nom est le même que le fichier et l'extension est « .rub ».)
- Cliquer sur Analyser
- Cliquer sur Générer

Les fichiers des tracés, présents dans le dossier « KML » de Route Plus seront constitués d'une succession de points géo référencés (Longitude, Latitude, Altitude). Ces derniers sont utilisés par la publication de DematRoute.

#### **6.5.2.4 Importation dans Route Plus**

Voici un exemple d'importation des coordonnées des points de mesures.

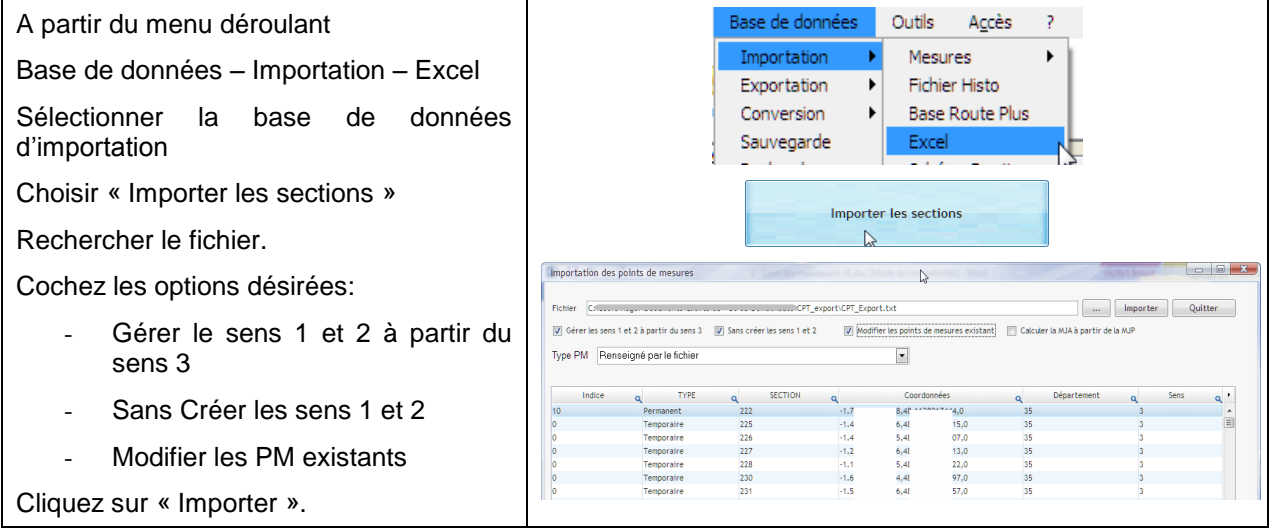

# **7 Divers.**

Voici la liste détaillée des autres points modifiés ou améliorés dans Route Plus depuis la version 7.0.0.0.

#### **7.1 Mise en service dialogue TCP/IP.**

#### *7.1.1 Principe.*

L'utilisation du protocole TCP/IP pour dialoguer avec les équipements de terrain passe par une administration de votre réseau informatique.

L'accès aux équipements de terrain est réalisé avec une adresse IP et un numéro de port permettant une connexion en direct, via un relai GPRS, via un frontal...

Ceux sont ces deux informations qu'il faut communiquer au service informatique afin que les commandes LCR puissent sortir de votre réseau informatique à destination des équipements.

Certain fournisseurs vous demanderont l'adresse IP de votre réseau informatique afin d'autoriser vos commandes LCR.

Pour schématiser cela, voici le cheminement de l'information entre la commande LCR et la réponse de l'équipement.

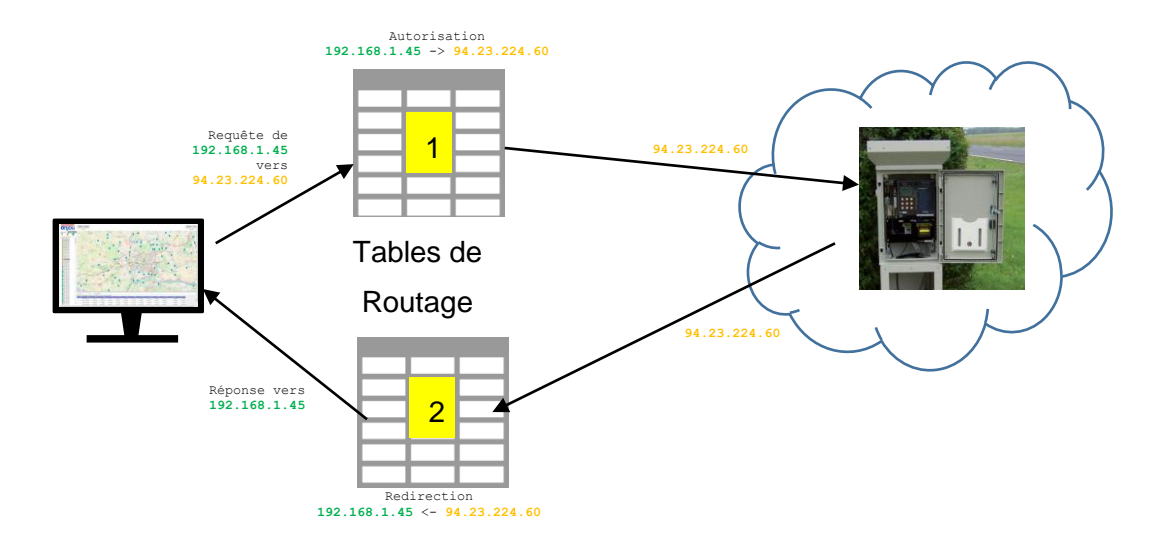

Pour que le test soit complet, il faut que :

- La connexion soit effective de bout en bout et bidirectionnelle.
- La commande soit parvenue au destinataire via la table de routage 1.
- La réponse soit parvenue à l'émetteur via la table de routage 2.

#### *7.1.2 Test de connexion (Adresse IP et numéro de port).*

Le test de bon fonctionnement ne doit pas se limiter à une simple connexion. Voici la procédure que vous devez réaliser selon les cas :

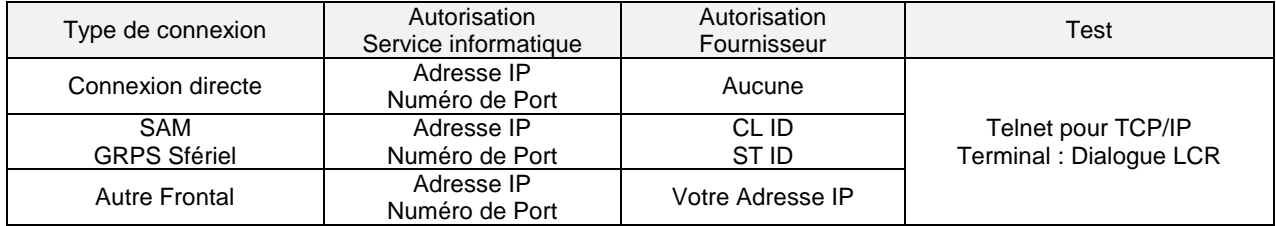

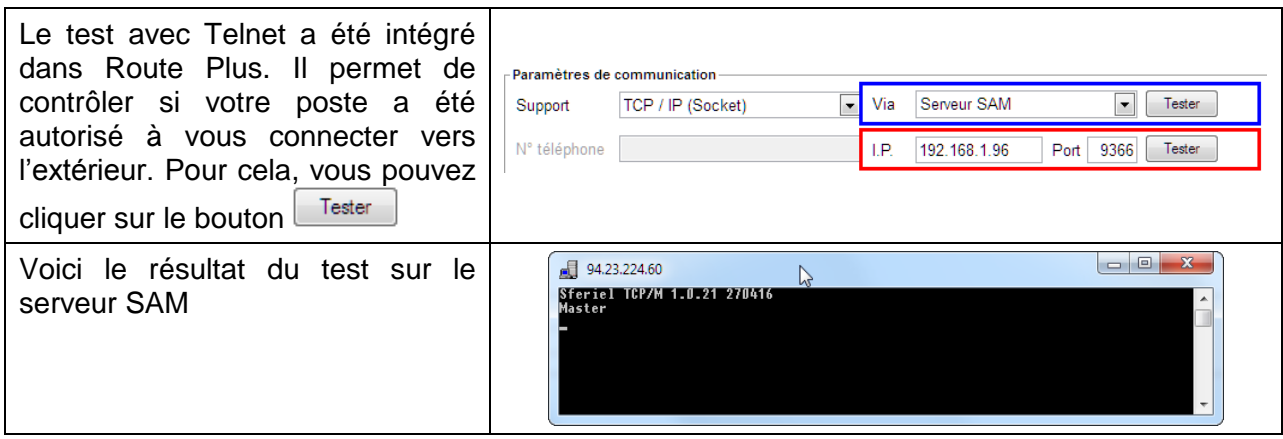

Si vous n'avez pas TELNET, vous pouvez l'installer à partir de Windows en allant sur :

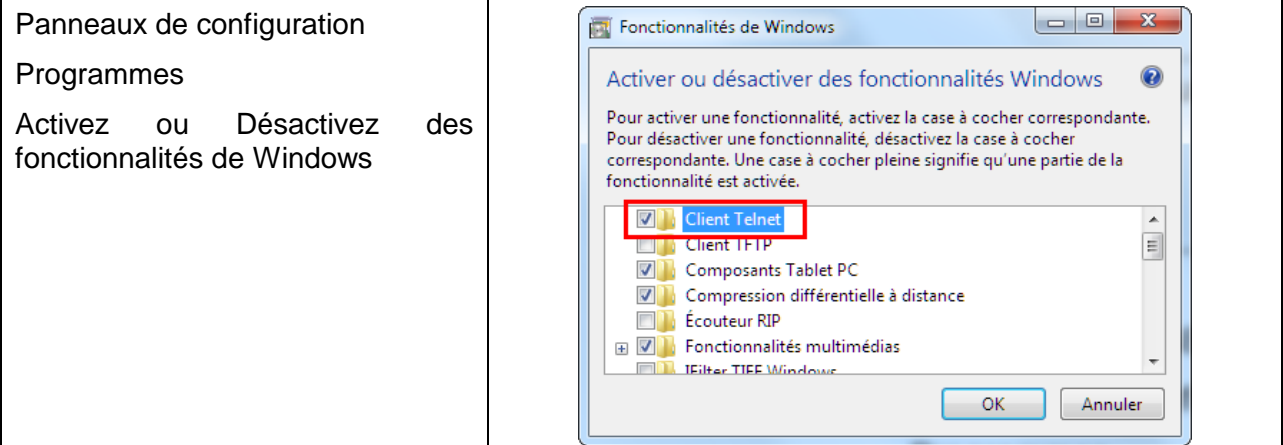

La commande lancée par Route Plus est « Telnet <Adresse IP> <Numéro de Port> » (ex : Telnet 93.23.224.60 3002).

#### *7.1.3 Assistant à la mise en service station SAM et GPRS Sfériel*

Lors de la mise en service sur Route Plus d'une station SAM ou d'un modem GPRS via le relai IP, vous devez renseigner le numéro STID qui vous a été communiqué.

Route Plus vous propose une assistance à la saisie en cliquant sur le bouton

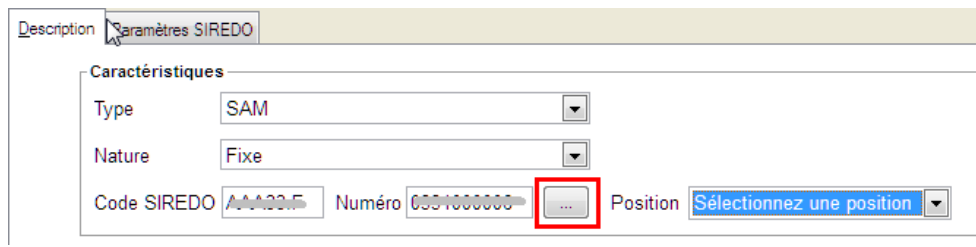

La fenêtre qui s'ouvre vous permet de lancer la recherche des stations à partir d'un numéro initial de STID.

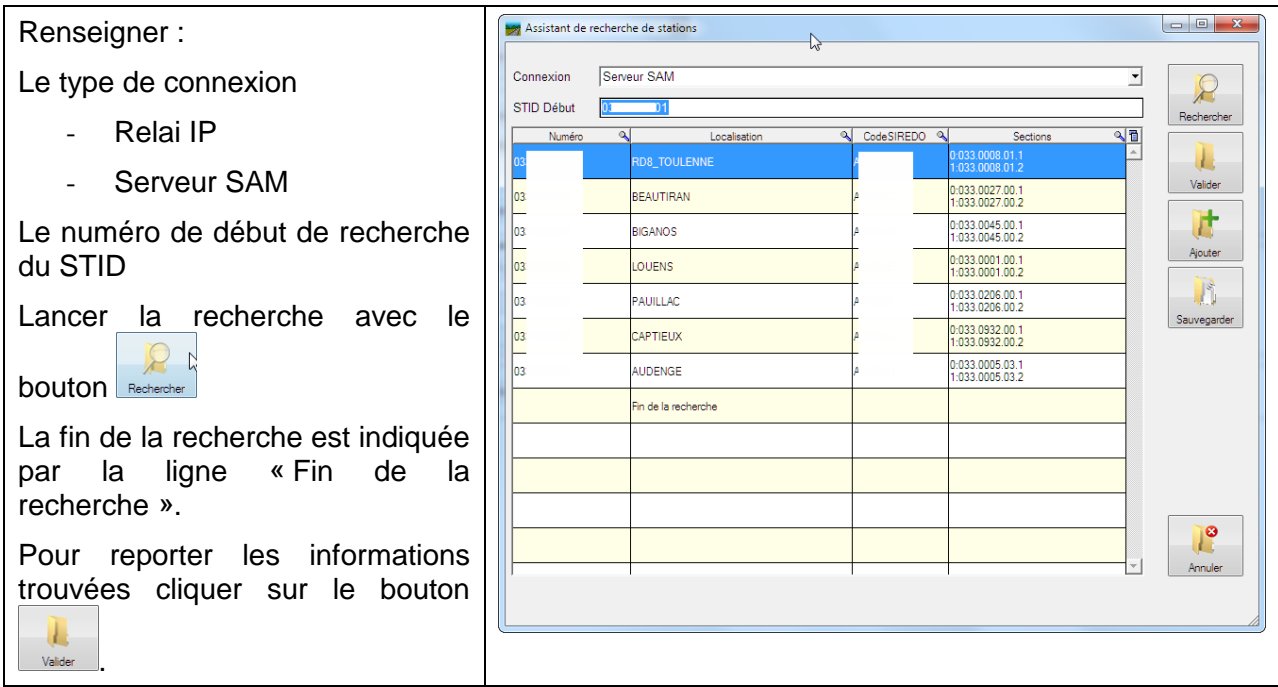

Elles concernent le STID, la Localisation et le Code SIREDO. Les sections (STV – CFV) sont données à titre d'information.

计

Pour créer l'équipement, cliquer sur le bouton

A

La liste des équipements peut être sauvegardée avec le bouton sauverger. Elle sera restaurée automatiquement lors du prochain appel de l'assistant.

#### **7.2 Recherche.**

Le bouton recherche Chercher fait son apparition dans Route Plus. Il vous permet de retrouver, à partir de quelques lettres, n'importe quel élément de la base de données. Voici les fichiers et les rubriques correspondantes concernées par la recherche :

 $\overline{\mathsf{I}}$ 

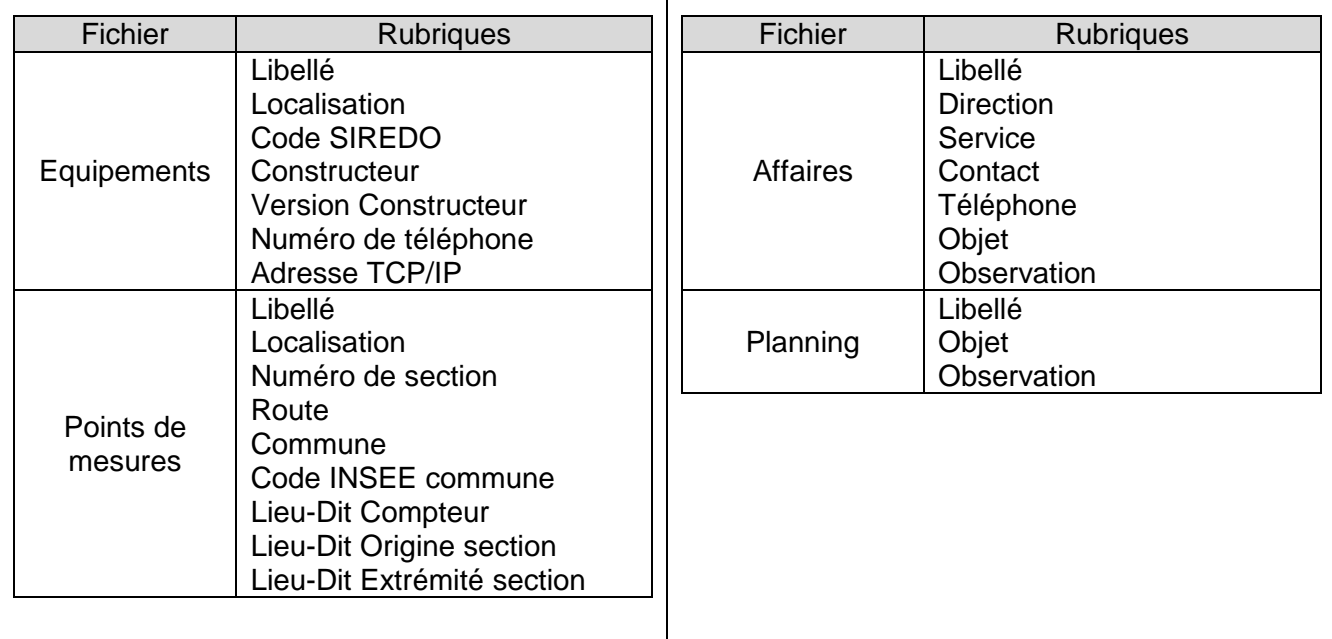

Pour effectuer une recherche :

- Cliquer sur le bouton recherche dans la barre de boutons de Route Plus
- Saisir au minimum 3 caractères
- Taper sur la touche « Entrée » ou cliquer sur le bouton Rechercher
- Double-cliquer sur la ligne de résultat désirée pour vous positionner dessus.

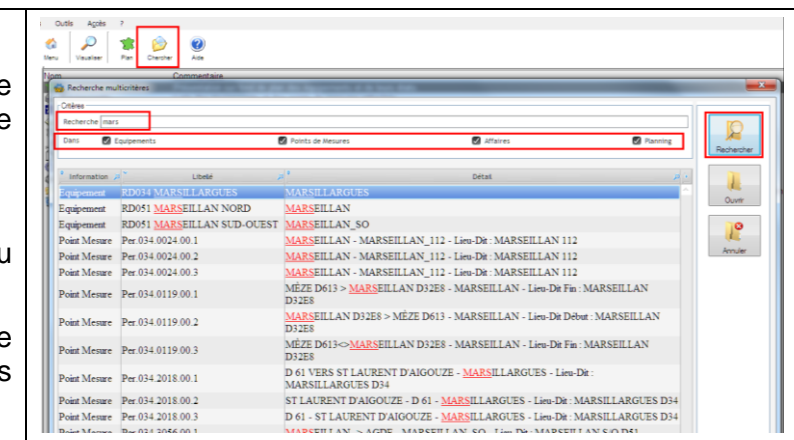

La recherche peut être limitée à tout ou partie des fichiers. Pour cela cochez / décocher

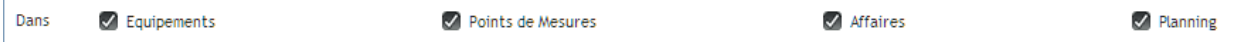

La liste de résultats se présente sous la forme :

- Information : Type de fichier concerné (Equipements, PM, Affaires et Planning)
- Libellé de l'élément
- Détail de l'élément avec la ou les rubriques ou la recherche a été fructueuse.

**Notez** que ce positionnement dépendra de l'endroit où vous vous retrouvez sans Route Plus. Les différents cas sont :

- Liste et gestions fichiers : appel de l'élément correspondant
- Rapports : Positionnement sur l'élément dans l'explorateur
- Traitements : Positionnement sur l'élément dans l'explorateur

**Attention :** La recherche est réalisée sur la base de données entière même si des filtres sont actifs. L'ouverture risque donc de ne pas se faire si l'élément trouvé a été filtré lors du chargement de la base de données.

# **7.3 Google Maps.**

Depuis le 16 juillet 2018, les Conditions Générales d'utilisation de Google Maps ont changé. Si vous désirez continuer en respectant ces dernières, vous devez saisir votre numéro de contrat dans les paramètres généraux (Base Locale – Paramètres – Généraux – Fond de plan)

Sans cette saisie, Route Plus basculera automatiquement sur la présentation Open Street Map.

# **7.4 B3.**

# *7.4.1 Présentation*

Les éléments suivants ont été réalisés sur ce rapport :

- Amélioration du titre des colonnes de type Vitesses : Le terme MJA a été remplacé par le type de vitesse correspondant (ex : V85 2017 au lieu de MJA 2017)
- Options avant génération (Excel uniquement)
	- o Ajout d'un cadre par site de comptage (Identifiant identique)
	- o Libellé des sens à la place de localisation sauf sur sens 3

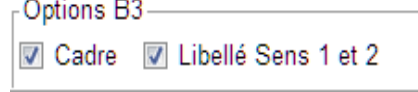

Légende en fin de tableau VMA

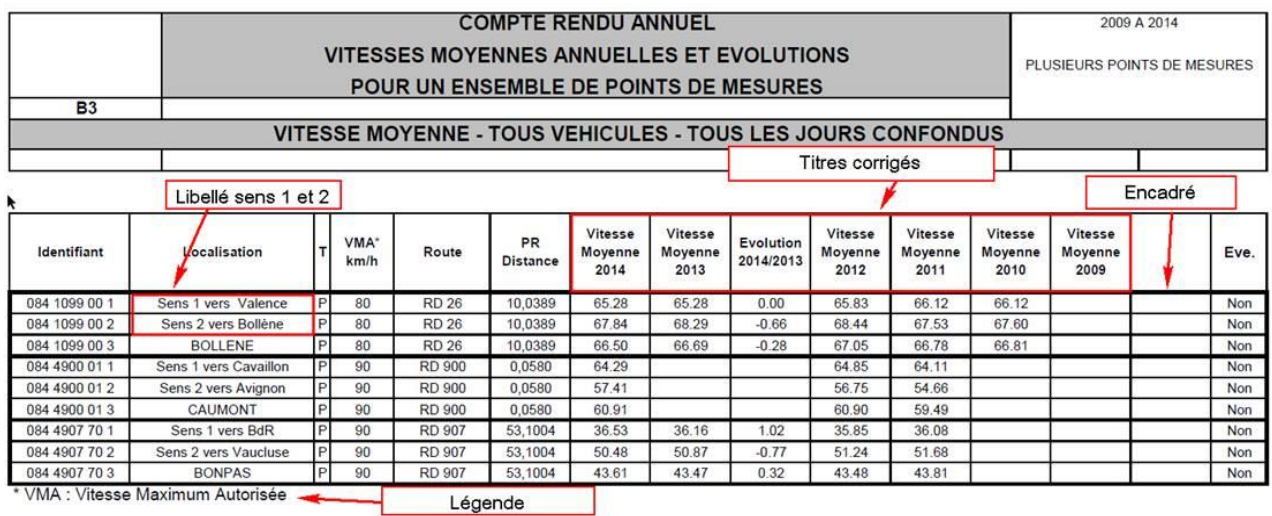

# *7.4.2 Application d'un modèle d'exportation*

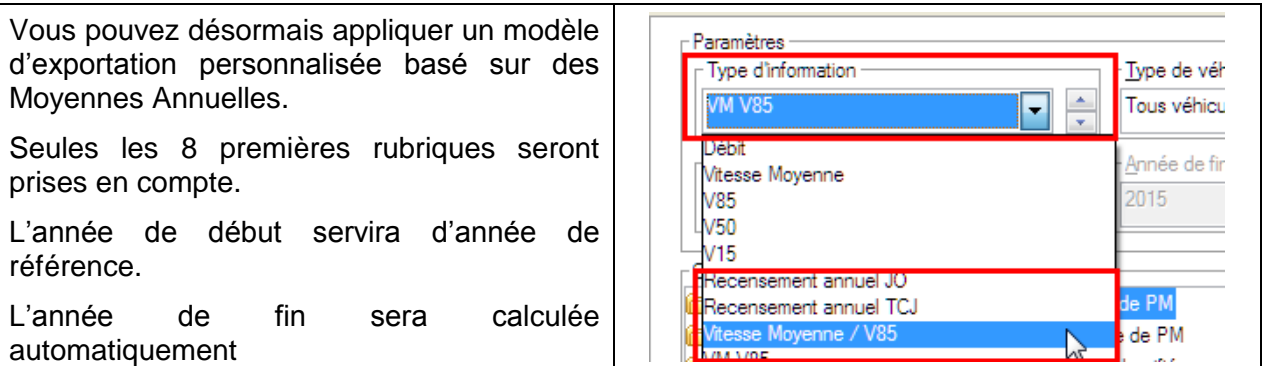

Nous aurons par exemple pour ce modèle d'exportation

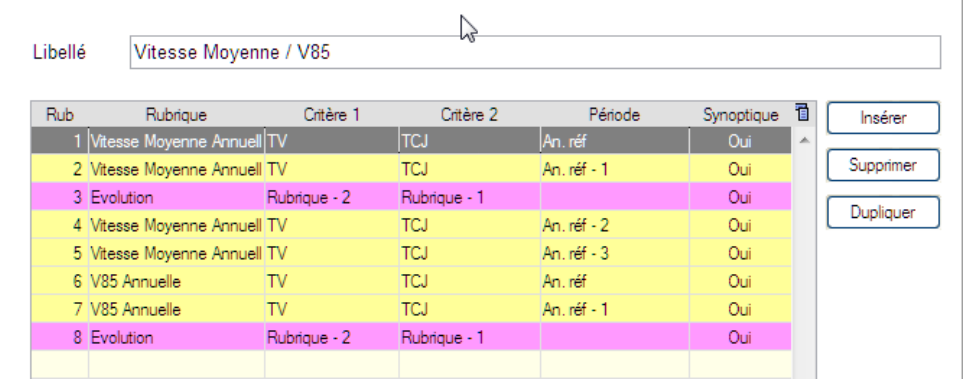

#### Le rapport B3 suivant :

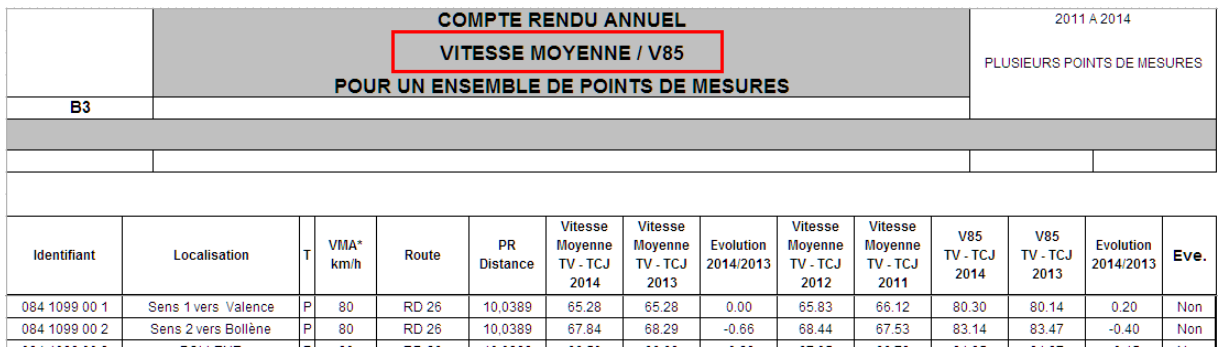

Le libellé du modèle d'exportation sera reporté sur le titre du rapport.

# **7.5 Rapports Mobiles.**

Voici les modifications apportées aux rapports Mobiles

# *7.5.1 Vitesse par sens sur création rapide PM*

Vous pouvez désormais affecter la vitesse par sens lors vw de la création des points de mesures sur importation  $\frac{1}{V}$ FIME.

# *7.5.2 Filtre année sur rapport Mobile.*

L'option « Dernière année » a été ajoutée sur la liste des recueils permettant d'afficher les recueils de la dernière année de la mesure (Année de fin de mesure)

# *7.5.3 Classement par ordre chronologique des recueils*

L'ordre chronologique des recueils a été inversé permettant de visualiser les plus récents en premiers.

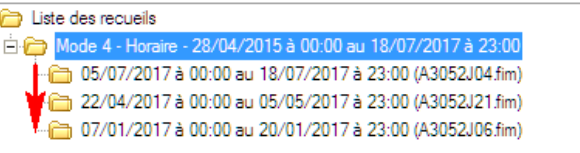

# **7.6 Filtres.**

Les filtres suivant ont été ajoutés

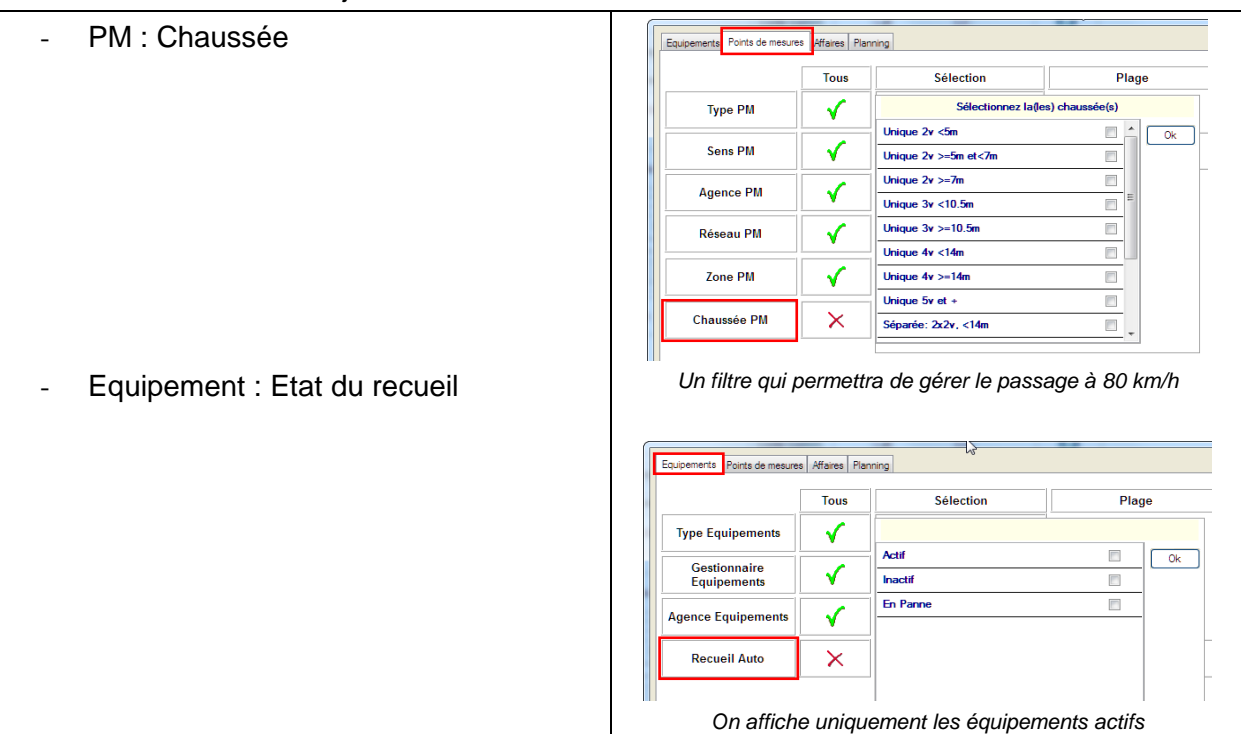

Liste des recueils

05/07/2017 à 00:00 au 18/07/2017 à 23:00 (A3052J04.fim)

22/04/2017 à 00:00 au 05/05/2017 à 23:00 (A3052J21.fim) 07/01/2017 à 00:00 au 20/01/2017 à 23:00 (A3052J06.fim)

Mode 4 -

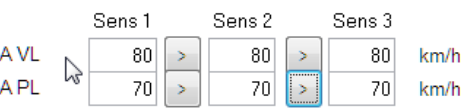

 $\mathbb{Z}$ 

Options

Pas de doublons

Dernière Année

# **7.7 Recueil automatique.**

Les éléments suivants ont été réalisés :

#### *7.7.1 SETU optionnel*

L'avènement des communications TCP/IP rend accessoire la gestion du SETU lors du recueil automatique. La gestion des configurations a été modifiée pour que ce paramètre ne soit plus bloquant en cas d'absence. Cela concerne la lecture et l'importation de configuration.

# *7.7.2 Mesure en retard*

Depuis toujours, Route Plus contrôle et réalise la mise à l'heure des stations. Or, en cas de panne de station, l'horodatage des mesures peut être faux sans que Route Plus vous en avertisse dans le journal.

Désormais, l'erreur « Mesure en retard » est générée si la dernière séquence lue date de plus de 48 heures (marge de tolérance du décalage maximum des frontaux de communication).

Ce type de panne s'observe facilement avec le terminal de Route Plus en lançant les commandes « DT » et « BH 1 QT ».

#### *7.7.3 Lecture de configuration sur rattrapage*

La lecture et le contrôle de configuration ne seront plus réalisés si vous demandez un rattrapage des mesures.

Pour rappel, en cas de doute, le contrôle de configuration doit se faire avant le premier recueil de données. Plusieurs possibilités s'offre à vous :

- DT-ST-CF\*-STV - Avec le terminal et les commandes prédéfinies
- En cliquant sur le bouton <sup>de</sup>s des paramètres SIREDO vous permettant de :
	- o Lire la configuration
	- o Stocker la configuration dans le fichier de configuration
	- o Comparer la configuration

En cliquant sur le bouton *Sompane* si votre fichier de configuration n'est pas trop ancien.

#### **7.8 Journal.**

Le journal a évolué. Voici les dernières modifications :

- Double clic sur erreur concernant un fichier FIME non conforme : Ouverture du fichier correspondant.

| $\bullet$ Date |                      | $\mathbb{Q}$ Type      |  | Equipement       |     | Point mesure            | ्र्र <sup>≑</sup> Message                          |           | <sup>1*</sup> EDFQ <sup>+</sup> Etat m.a.j. le Q 面                                                                |       |
|----------------|----------------------|------------------------|--|------------------|-----|-------------------------|----------------------------------------------------|-----------|----------------------------------------------------------------------------------------------------|-------|
|                |                      | 05/08/18 10:59 RECUEIL |  | ITEST            |     |                         | Recueil effectué avec succès (Rattrapage)          | OK        | 05/08/18 10:59                                                                                                    |       |
|                |                      | 05/08/18 10:59 RECUEIL |  | <b>TEST</b>      |     | 11.01.1                 | Fichier FIME non conforme (Rattrapage) (JQT 6.txt) | <b>OK</b> | 05/08/18 10:59                                                                                                    |       |
|                |                      | 05/08/18 10:59 RECUEIL |  | <b>TEST</b>      |     | 11.01.2                 | Fichier FIME non conforme (Rattrapage) (JQT_7.txt) | <b>OK</b> | 05/08/18 10:59                                                                                                    |       |
|                |                      | 05/08/18 10:58 RECUEIL |  | ITEST            |     |                         | Rattrapage des Mesures                             | OK        | 05/08/18 10:59                                                                                                    |       |
|                |                      | 05/08/18 10:25 RECUEIL |  | TEST             |     |                         | <b>Mell effectué avec succès (Rattrapage)</b>      | <b>OK</b> | 05/08/18 10:59                                                                                                    |       |
|                |                      | JQT_4.txt - Bloc-notes |  |                  |     |                         |                                                    |           | $\begin{array}{c c c c c c} \hline \multicolumn{3}{c }{\mathbf{0}} & \multicolumn{3}{c }{\mathbf{0}} \end{array}$ | $-25$ |
|                | Fichier Edition      |                        |  | Format Affichage |     |                         |                                                    |           |                                                                                                    |       |
|                | $\blacksquare$ 1234. |                        |  | 24.1<br>18.07.   | 12. | 00.1440 U OT.SO R.64A1. |                                                    |           |                                                                                                    |       |
|                |                      |                        |  |                  |     |                         |                                                    |           |                                                                                                    |       |

*Mauvaise heure pour un séquencement Journalier*

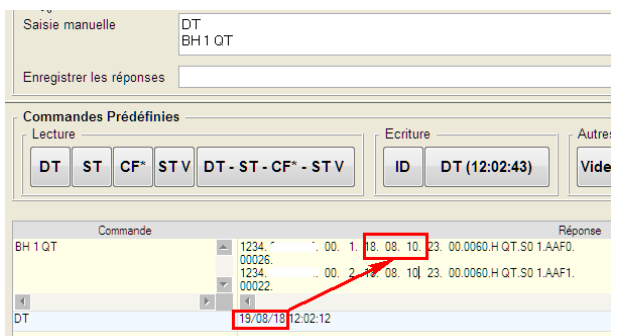

- Ajout de l'erreur « Mesure en retard ». Un double clic sur la ligne ouvre le fichier FIME correspondant.
- Affichage en mode « Sans Doublon » : Il permet d'afficher une seule fois le message de même nature (Equipement, Point de Mesure, Type Message). Pour activer le mode

Sans doublens sans doublon, cochez l'option

# **7.9 Terminal.**

Le terminal a évolué. Voici les points concernés :

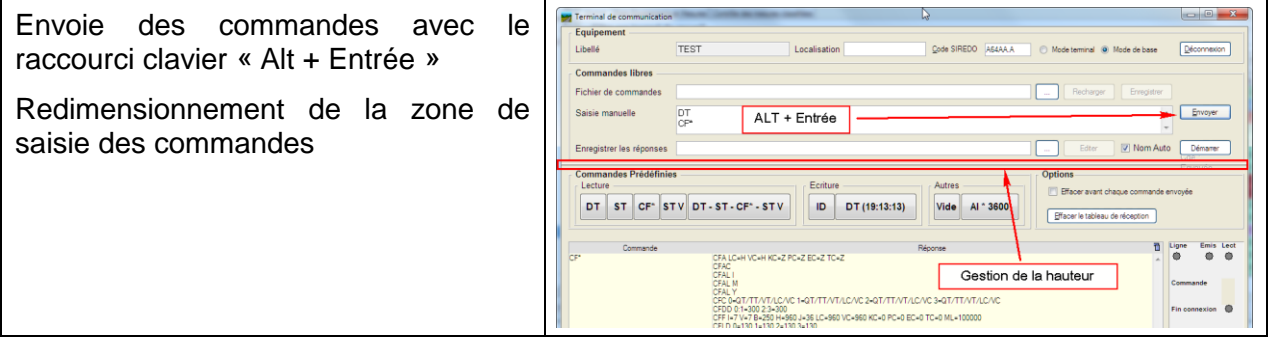

# **7.10 Gestion de la chaussée.**

Voici les fonctionnalités qui ont été ajoutées :

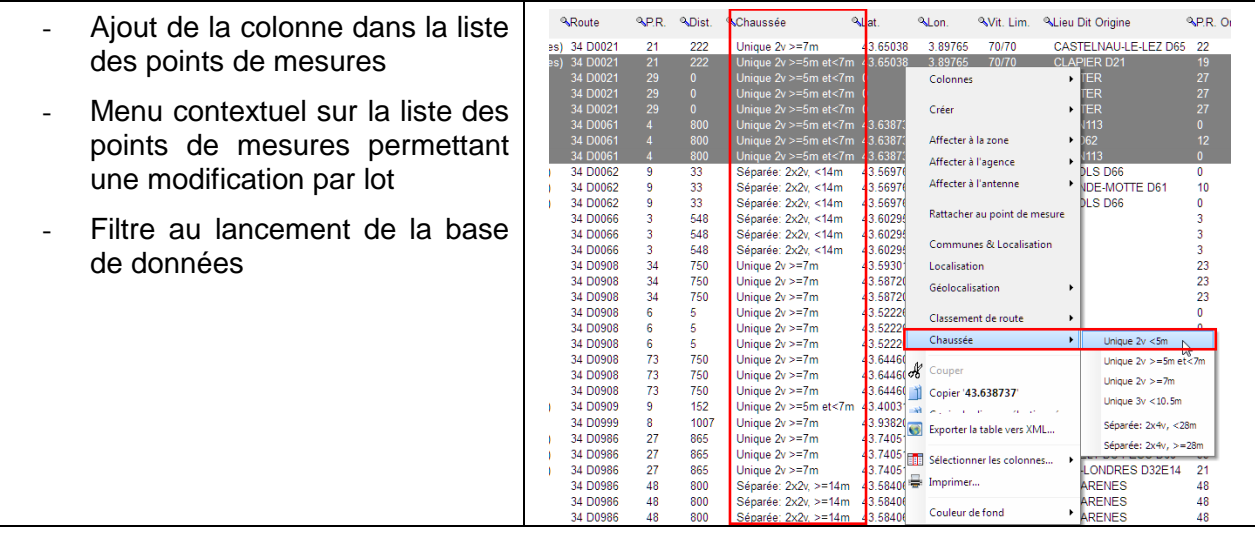

- Ajout de la rubrique « Chaussée » lors de la création rapide de points de mesures sur importation de fichier FIME.

#### **7.11 Gestion des colonnes des listes de fichiers.**

Route Plus vous permet maintenant, de personnaliser par poste, les colonnes des listes des fichiers :

- Des équipements
- Des points de mesures
- Des Affaires
- Des Plannings

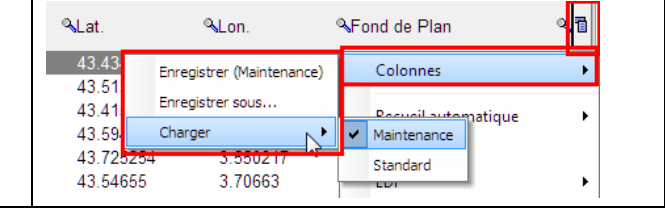

Au premier lancement, Route Plus crée par défaut une configuration de colonnes « Standard » par fichiers. Vous pouvez alors :

- Afficher / Masquer les colonnes que vous voulez
- Modifier l'ordre d'affichage des colonnes
- Enregistrer ces configurations personnalisées par poste de travail Route Plus.

Pour Afficher / Marquer les colonnes, vous pouvez :

- Cliquer-droit sur la liste ou sur les titres de colonne ou cliquer sur l'icône à droite de la liste
- Cliquer sur « Sélectionnez les colonnes »
- Cocher / Décocher les colonnes désirées

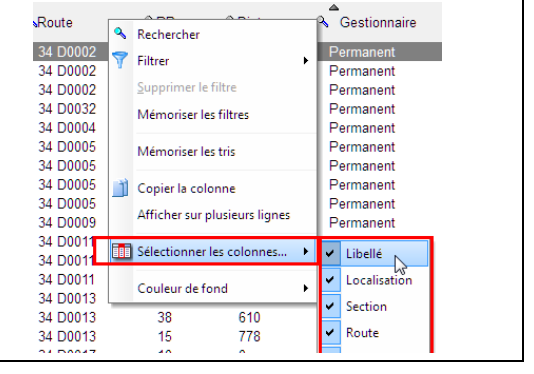

Pour Modifier l'ordre d'affichage :

- Cliquer sur le titre de la colonne (sans relâcher)
- Glisser / Déposer la colonne à l'endroit désiré

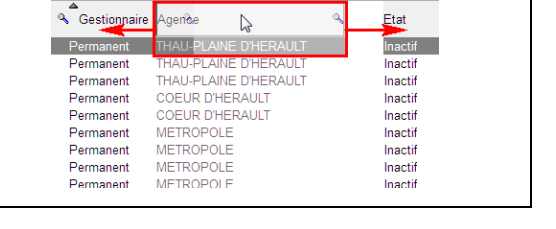

Pour enregistrer les modifications sur les colonnes

- Cliquer-droit sur la liste ou sur l'icône à droite de la liste
- Menu « Colonne »
- Cliquer sur « Enregistrer (xxx) » pour modifier la configuration courante
- Cliquer sur « Enregistrer sous… » pour enregistrer la configuration courante sous un autre nom

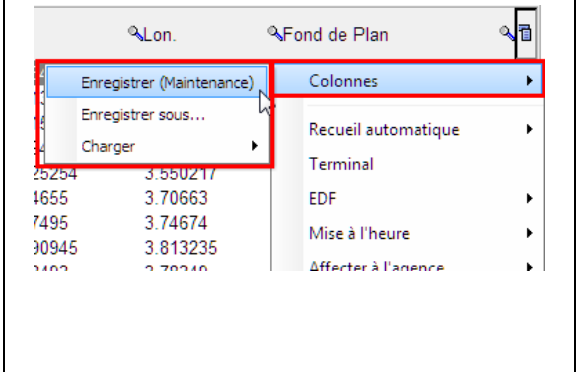

Pour réafficher une configuration de colonne :

- Cliquer-droit sur la liste ou sur l'icône à droite de la liste
- Menu « Colonne »
- Cliquer sur « Charger » puis sur la<br>configuration désirée. Cette dernière configuration désirée. Cette dernière devient la configuration par défaut

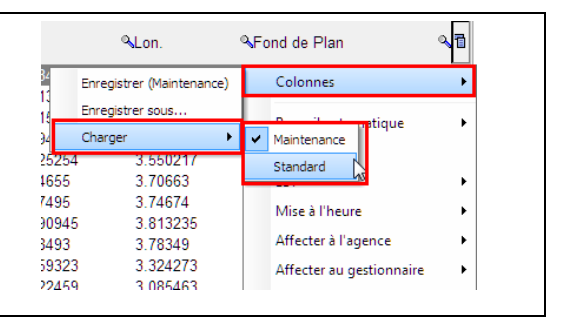

Pour supprimer une configuration de colonne :

- Cliquer-droit sur la liste ou sur l'icône à droite de la liste
- Menu « Colonne »
- Cliquer sur « Supprimer » puis sur la configuration désirée.

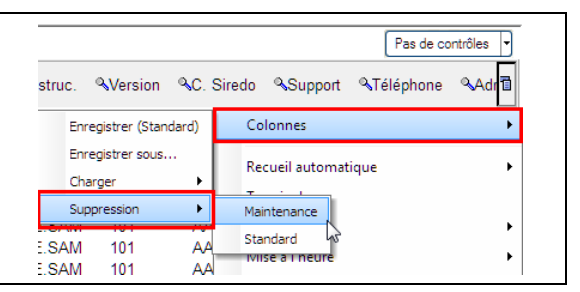